# Dell™ SAS RAID Storage Manager 用户指南

www.dell.com | support.dell.com

## 注, 注意及**警**告

- 注: 注表示可以帮助您更好地使用计算机的重要信息。
- 注意表示硬件的潜在损坏或数据丢失, 并且告诉您如何避免此类问 题。
- 警告 : 警告表示潜在的财产损失、人身伤害或死亡。

\_\_\_\_\_\_\_\_\_\_\_\_\_\_\_\_\_\_\_\_

未经 Dell Inc. 书面许可,严禁以任何方式进行复制。

本说明文件中使用的其它商标和商业名称是指拥有这些标记和名称的公司或其制造的产品。 Dell Inc. 对不属于自己的商标和商品名称不拥有任何所有权。

#### 2008 年 6 月 P/N HH382 修订版 A03

本说明文件中的信息如有更改,恕不另行通知。 **© 2006–2008 Dell Inc.** 版权所有,翻印必究。

本文件中使用的商标:*Dell*、 *DELL* 徽标、 *Inspiron*、 *Dell Precision*、 *Dimension*、 *OptiPlex*、 *Latitude*、 *PowerEdge*、 *PowerVault*、 *PowerApp* 和 *Dell OpenManage* 是 Dell Inc. 的商标; *Intel*、*Pentium* 和 *Celeron* 是 Intel Corporation 的注册商标; *Microsoft* 和 *Windows* 是 Microsoft Corporation 的注册商标。 *Linux* 是 Linus Torvalds 的注册商标。

# 目录

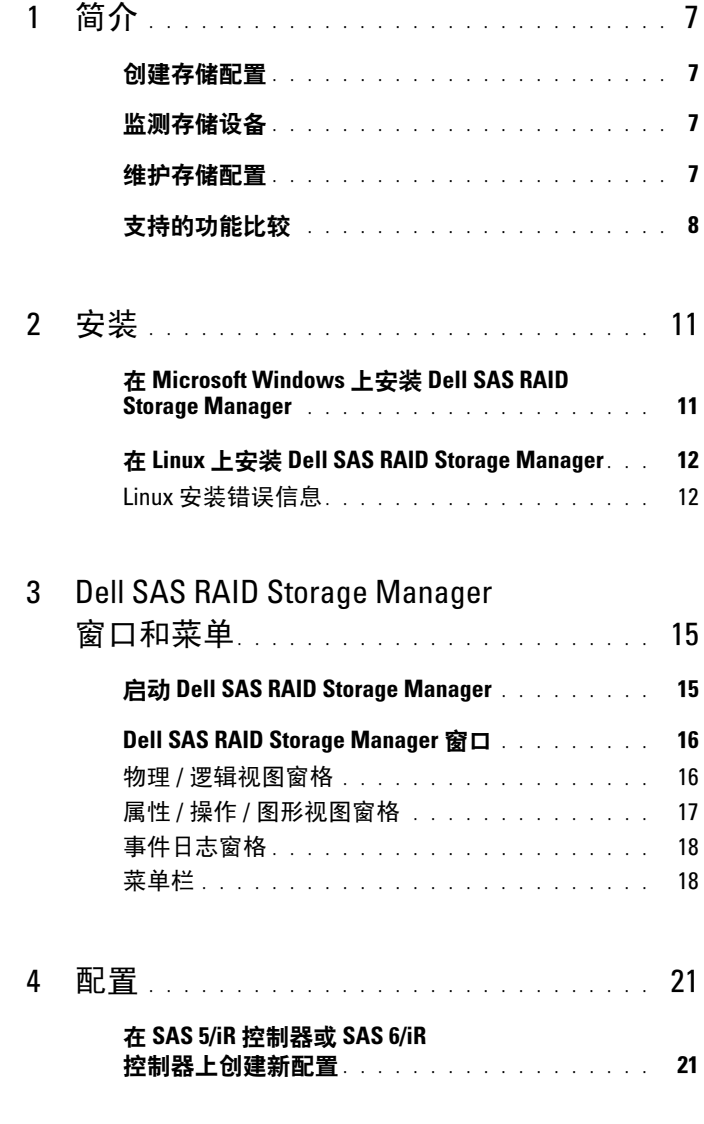

目录 | 3

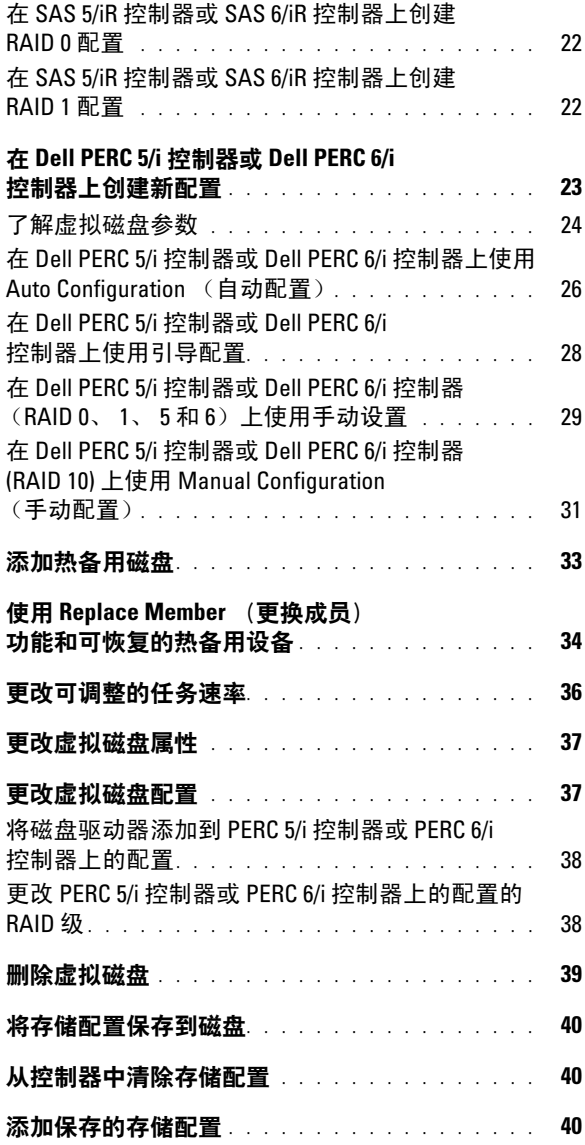

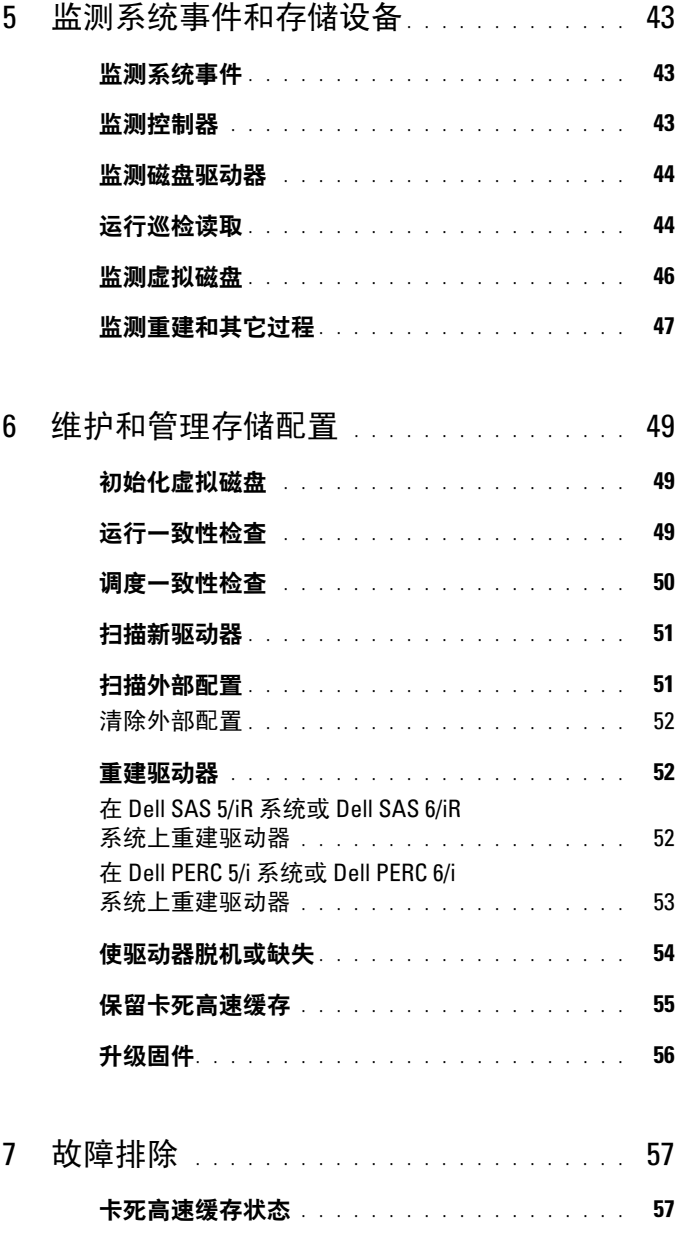

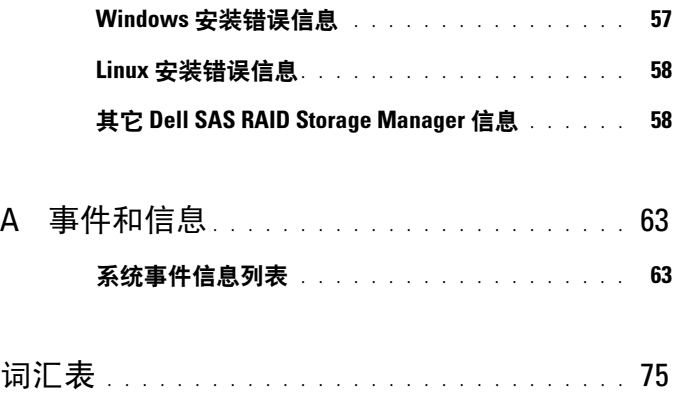

# <span id="page-6-0"></span>简介

将 Dell<sup>®</sup> SAS RAID 存储管理器与合适的库和驱动程序配合使用, 可配 置、监测和维护 Dell PERC 5/i、SAS 5/iR、PERC 6/i 和 SAS 6/iR 控制器的 存储配置。Dell SAS RAID Storage Manager 图形用户界面 (GUI) 可使您轻 松创建并管理存储配置。

**《注: iR 代表 internal RAID** (内部 RAID)。

## <span id="page-6-1"></span>创建存储配置

Dell SAS RAID Storage Manager 使您可在 Dell 工作站或 SC 服务器上轻松 配置控制器、磁盘驱动器和虚拟磁盘。"配置向导"大大简化了创建磁盘 组和虚拟磁盘的过程。

在配备 PERC 5/i、PERC 6/i、SAS 5/iR 或 SAS 6/iR 控制器的 Dell 系统上, 您可以使用配置向导 Auto Configuration (自动配置)模式以可用硬件自 动创建最佳配置。可以使用 Guided Configuration (引导配置)模式,该 模式将询问关于配置的一些简单问题,然后即会创建配置。或者可以使用 Manual Configuration (手动配置)模式,该模式赋予您在存储配置所有 方面的完全控制权。

对于配备 PERC 5/iR、 PERC 6/i、 SAS 5/iR 或 SAS 6/iR 控制器的 Dell 系 统,配置向导将引导您完成几个简单步骤以创建存储配置。

## <span id="page-6-2"></span>监测存储设备

Dell SAS RAID Storage Manager 显示您的 Dell 工作站或 SC 服务器上的控 制器、虚拟磁盘和物理磁盘的状态。系统错误和事件被记录在事件日志文 件中并显示在屏幕上。特定设备图标出现在屏幕上以通知需要紧急关注的 磁盘故障和其它事件。

## <span id="page-6-3"></span>维护存储配置

在配备 PERC 5/i、PERC 6/i、SAS 5/iR 或 SAS 6/iR 控制器的 Dell 系统上, 可使用 Dell SAS RAID Storage Manager 执行系统维护任务, 例如运行巡 检读取操作、更新固件以及在支持冗余的磁盘组上运行一致性检查。

## <span id="page-7-0"></span>支持的功能比较

表 1-1 将显示使用 PERC 5/i 或 PERC 6/i 控制器的 Dell 系统以及使用 SAS 5/iR 或 SAS 6/iR 控制器的系统所支持的 Dell SAS RAID Storage Manager 功能。

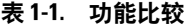

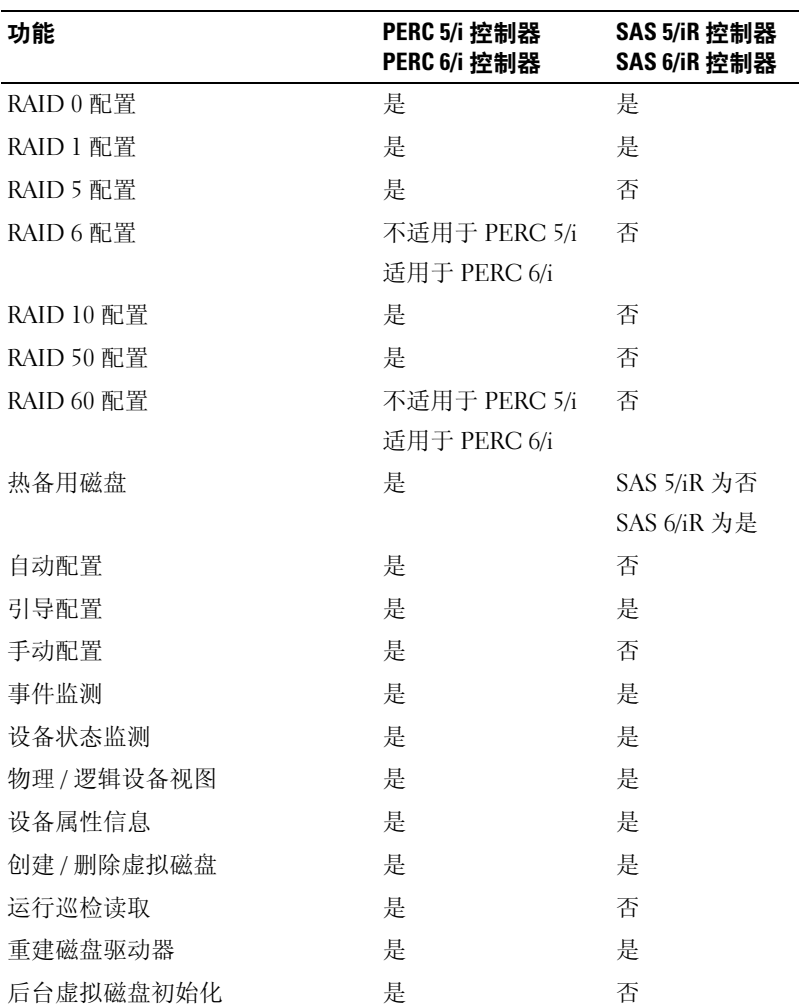

#### 表 1-1. 功能比较

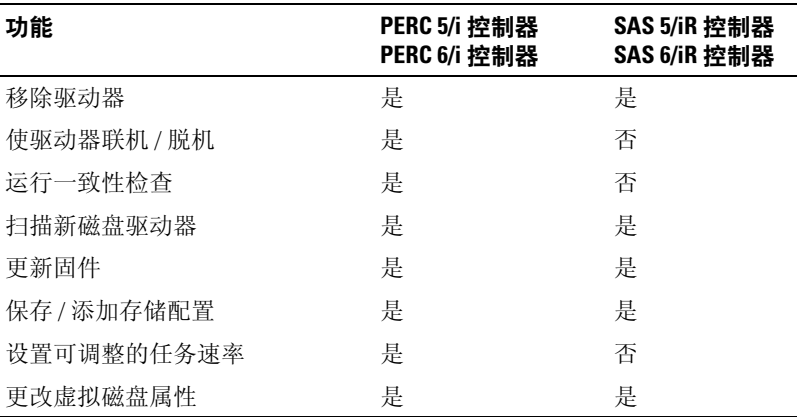

#### 10 | Dell SAS RAID 存储管理器用户指南

<span id="page-10-0"></span>安装

Dell SAS RAID Storage Manager 已预安装在您的 Dell 系统上。如果出于 某种原因,需要重新安装 Dell SAS RAID Storage Manager,本节说明在所 支持的操作系统上如何进行重新安装: Microsoft® Windows®、Red Hat® Linux 和 SUSE Linux。

### <span id="page-10-1"></span><sup>在</sup> Microsoft Windows 上安装 Dell SAS RAID Storage Manager

如果您需要在运行 Microsoft Windows 2000、 Microsoft Windows Server 2003、 Microsoft Windows Server 2008、 Microsoft Windows XP 或 Microsoft Windows Vista 的系统上安装 Dell SAS RAID Storage Manager, 则请遵循以下步骤:

 $\bigcap$  注意 : 如果要在已安装服务软件包 1 的 Windows XP 操作系统上安装 Dell SAS RAID Storage Manager (Dell SAS RAID 存储管理器),您将需要获得操作 系统的修补程序以解决 scsiport 模块问题。

- 1 将含有 Dell SAS RAID Storage Manager 的 CD 放入 CD-ROM 驱动器。 如有必要,请查找 setup.exe 文件并双击启动安装程序的文件名。
- 2 出现 Welcome (欢迎) 屏幕时, 单击 Next (下一步)。
- 3 当下一屏幕出现时, 阅读并接受用户许可证, 然后单击 Next (下一步)。

Customer Information (客户信息)屏幕出现。

- 4 输入用户名和组织名。在屏幕底部, 选择一个安装选项:
	- 如果选择 All users (所有用户),则任何具有管理员权限的用户均 可使用该版本的 Dell SAS RAID Storage Manager 来查看或更改存储配置。
	- 如果选择 Only for current users (Administrator) (仅限当前用户 [管理员 ]), 则 Dell SAS RAID Storage Manager 快捷方式和相关 图标仅对以该用户名登录的用户可用。
- 5 单击 Next  $(F \#)$  继续。
- 6 在下一屏幕上,接受默认的 Destination Folder (目标文件夹),或单 击 Change (更改)选择不同的目标文件夹。单击 Next (下一步)继 续。
- 7 在下一屏幕上单击 Install (安装)以开始安装。安装向导随即安装 Dell SAS RAID 管理器。此过程可能需要数分钟。
- 8 单击 Finish (结束)完成安装过程。

### <span id="page-11-0"></span><sup>在</sup> Linux 上安装 Dell SAS RAID Storage Manager

如果需要在运行 Red Hat Linux 或 SUSE Linux 的系统上安装 Dell SAS RAID Storage Manager, 请遵循以下步骤:

- 1 将 SSM\_linux\_installer...tar.gz 文件复制到临时文件夹中。
- 2 使用以下命令解压 SSM\_linux\_installer...tar.gz 文件: tar -zxvf SSM\_linux\_installer...tar.gz 新的 disk ( 磁盘 ) 目录即被创建。
- 3 转到新的 disk ( 磁盘 ) 目录。
- 4 在该 disk ( 磁盘 ) 目录中,查找并读取 readme.txt 文件。
- 5 要启动安装,请输入以下命令:
	- ./install.sh
- $\mathcal{L}$  注 : 如果升级 Dell SAS RAID 存储管理器, 升级过程中不会清除事件日志。升 级前发生的事件仍然会出现在事件日志中。

■ 注: 您应当从 support.dell.com 下载 RAID 控制器的最新设备驱动程序。

#### <span id="page-11-1"></span>Linux 安装错误信息

则在 Linux 系统上安装 Dell SAS RAID Storage Manager 时可能会显示以下 信息:

- More than one copy of MegaRAID Storage Manager has been installed. (已安装多个 MegaRAID 存储管理器的副本。) 该信息表明您已安装了多个 Dell SAS RAID Storage Manager 的副本。 (您可通过使用 rpm-force 命令直接安装 rpm 文件 (不推荐), 而 非使用 install.sh 文件达成此目的。) 在此情况下,您必须手动卸载所有 rpm 才能通过上述步骤安装 Dell SAS RAID Storage Manager。
- The version is already installed. (此版本已安装。) 该信息表示试图安装的此版本的 Dell SAS RAID Storage Manager 已安 装在系统上了。
- 该信息表示某个版本的 Dell SAS RAID Storage Manager 已安装在系统 上了,该版本比试图要安装的版本更新。
- Exiting installation. (正在退出安装。) 在安装完成时会出现该信息。
- RPM Installation Failed. 本信息表示因某些原因安装失败。附加信息文本将解释失败原因。

#### 14 | Dell SAS RAID 存储管理器用户指南

### <span id="page-14-0"></span>Dell SAS RAID Storage Manager 窗 DGII OAO I<br>HIT 口和菜单

本章说明如何启动 Dell SAS RAID Storage Manager, 并介绍 Dell SAS RAID Storage Manager 的窗口和菜单。

### <span id="page-14-1"></span>启动 Dell SAS RAID Storage Manager

请遵循以下步骤启动 Dell SAS RAID Storage Manager 并查看主窗口:

- 1 使用操作系统环境所需的方法启动程序:
	- 要在 Microsoft Windows 系统上启动 Dell SAS RAID Storage Manager, 请依次选择 Applications (应用程序) → Programs (程序) → Dell SAS RAID Storage Manager (Dell SAS RAID 存 储管理器) → StartupUI (启动用户界面)。
	- 注:如果出现警告, 声明 Windows 防火墙已经禁止了程序的部分功能, 请单击 Unblock (解除禁止)以允许 Dell SAS RAID Storage Manager 启动。(Windows Firewall (防火墙)有时会禁止类似 Dell SAS RAID Storage Manager 的使 用 Java 的程序的操作。)
	- 要在 Red Hat Linux 系统上启动 Dell SAS RAID Storage Manager, 选择 Applications (应用程序) → System Tools (系统工具) → Dell SAS RAID Storage Manager (Dell SAS RAID 存储管理器) → StartupUI (启动用户界面)。
	- 要在 SUSE SLES 9 系统上启动 Dell SAS RAID Storage Manager, 选择 Start (开始) → System (系统) → More Programs (更多 程序) → Dell SAS RAID Storage Manager (Dell SAS RAID 存储 管理器) → StartupUI (启动用户界面)。
	- 要在 SUSE SLES 10 系统上启动 Dell SAS RAID Storage Manager, 请选择 Computer (计算机) → New Application (新建应用程 序) → Dell SAS RAID Storage Manager (Dell SAS RAID 存储管 理器) → StartupUI (启动用户界面)。
- 2 当出现 Enter User Name & Password (输入用户名和密码)窗口时,请 从下拉菜单中选择访问模式。
	- 如果需要查看当前配置并更改此配置,则请选择 Full Access (完全访问)。
	- 如果只需查看和监测配置,则请选择 View Only (仅查看)。
- 3 输入用户名和密码, 然后单击 Login (登录)。

 $\mathscr{L}$  注: 如果计算机处于网络中, 则这不是网络登录而是登录此计算机本 身。这是本地管理员 / 根目录密码,而不是网络登录密码。

要使用 "完全访问"模式,则必须输入根 / 管理员用户名和密码。 如果针对所选登录模式的用户名和密码均正确,则会出现 Dell SAS RAID Storage Manager 主窗口。

### <span id="page-15-0"></span>Dell SAS RAID Storage Manager 窗口

本节说明 Dell SAS RAID Storage Manager 窗口,该窗口在启动 Dell SAS RAID Storage Manager 时出现。

以下主题说明该窗口中出现的窗格和菜单选项:

#### <span id="page-15-1"></span>物理 / 逻辑视图窗格

Dell SAS RAID Storage Manager 窗口的左侧窗格将显示系统以及其中设备 的 Physical view (物理视图)或 Logical view (逻辑视图), 这视所选的选 项卡而定。

- Physical view (物理视图) 显示系统中物理设备的分层。分层的顶部为 系统本身。一个或多个控制器安装在系统中。每个控制器具有一个或 多个端口。磁盘驱动器和其它设备连接到这些端口。
- Logical view (逻辑视图)显示系统上所定义的控制器、虚拟磁盘以及 磁盘组的分层。(物理驱动器也会出现在逻辑视图中,这样便可看见每 个虚拟磁盘所使用的物理驱动器。)

左侧窗格中的下列图标代表控制器、磁盘驱动器以及其它设备:

- 系统 (如服务器)
- 控制器 ◆
- 端口 震
- 磁盘组 (阵列)
- 虚拟磁盘
- 物理驱动器: SAS as 和 SATA same
- 热备用
- 机柜 1

图标右侧的红圈表示该设备有故障。例如,以下图标表示磁盘驱动器已发 生故障或处于脱机状态: ●

图标右侧的黄圈表示设备运行于降级状态中。例如,该图标表示因为磁盘 驱动器有故障而致使虚拟磁盘运行于降级状态中: ■●

#### <span id="page-16-0"></span>属性 / 操作 / 图形视图窗格

Dell SAS RAID Storage Manager 窗口的右面板中可能含有一至三个标签, 具体取决于在左面板中选择的设备种类。

Properties (属性)选项卡显示关于所选设备的信息。例如,如果在左 侧窗格中选择了某个控制器图标,则 Properties (属性)选项卡列出诸 如控制器名称、非易失性随机存取存储器大小以及设备端口计数的信 息。如果选择服务器,则会显示主机名称、操作系统 (OS)、操作系统 体系结构、 IP 地址和 OS 版本。有关详细信息, 请参阅[监测控制器](#page-42-3)、 [监测磁盘驱动器](#page-43-2)[和监测虚拟磁盘](#page-45-1)。

- Operations (操作)选项卡列出可对左侧窗格中所选设备执行的操作。 例如,虚拟磁盘操作包括 Locate Virtual Disk (查找虚拟磁盘)和 Stop Locating Virtual Disk (停止查找虚拟磁盘)。某些类型的设备 (如磁 盘组、服务器和端口)不含与其相关的操作。有关详细信息,请参阅 维护[和管理存储配置。](#page-48-3)
- 如果在左侧窗格中选择了物理驱动器或虚拟磁盘,则可在右侧窗格中 选择 Graphical (图形)选项卡。在 Graphical View (图形视图)中, 驱动器的存储容量根据屏幕上显示的图例进行彩色编码。例如,物理 驱动器上已配置的空间为蓝色,可用空间为白色,预留空间为红色, 属于所选虚拟磁盘的空间则为绿色。您可从该面板上的某一菜单中选 择虚拟磁盘以显示其虚拟磁盘空间。 有关详细信息,请参阅[监测磁盘驱动器](#page-43-2)[和监测虚拟磁盘](#page-45-1)。

#### <span id="page-17-0"></span>事件日志窗格

Dell SAS RAID Storage Manager 窗口的较低部分显示系统事件日志条目。 新事件日志条目会在会话期间出现。每个条目均包含错误级别 (表示事 件的严重性)、时间戳和日期以及事件的简要描述。有关事件日志的详细 信息,请参阅[监测系统](#page-42-4)事件。

 $\mathcal{L}$  注 : 对于某些具有 SAS 5/iR 控制器或 SAS 6/iR 控制器的 Dell 系统上的事件, 由于所报告的时间戳无效,时间戳将显示为 ####。

有关事件日志条目的详细信息,请参阅事[件和信息](#page-62-2)。

#### <span id="page-17-1"></span>菜单栏

以下是 Dell SAS RAID Storage Manager 菜单栏上主要选项的简短说明:

#### 文件菜单

File (文件)菜单具有用于退出 Dell SAS RAID Storage Manager 的 Exit (退出)选项。还具有用于更新 Dell SAS RAID Storage Manager 窗口中显 示的 Rescan (重新扫描) 选项。(很少需要重新扫描, 显示通常会自动 更新。)

#### 操作菜单

在 Dell SAS RAID Storage Manager 窗口中选择控制器、物理驱动器或虚 拟磁盘时, Operations (操作)菜单将变为可用。根据在 Dell SAS RAID Storage Manager 窗口左面板中选择的设备类型, Operations (操作) 菜 单中的选项将有所不同。例如, Scan for Foreign Config (扫描外部配 置)选项仅在选择了控制器时可用。这些选项也视当前所选设备状态的不 同而有所变化。例如,如果选择脱机物理驱动器,则 Make Drive Online (使驱动器联机)选项会出现在 Operations (操作)菜单中。

还可查看右侧窗格中 Operations (操作)选项卡主窗口中的 Operations (操作)选项。如果某个操作在其可执行前要求用户输入,则它会显示在 Operations (操作)选项卡中,而不是 Operations (操作)菜单中。如果 在左侧窗格中的设备图标上击右键,则会弹出特定于设备的 Operations (操作)菜单。

#### 组操作菜单

Group Operations (组操作)菜单选项包括 Check Consistency (检查一 致性)、Initialize(初始化)(仅限 Dell PERC 5/i 控制器和 Dell PERC 6/i 控制器)。

#### 日志菜单

Log (日志)菜单包括用于保存和清除信息日志的选项。有关详细信息, 请参阅[监测系统](#page-42-4)事件。

#### 帮助菜单

在 Help (帮助)菜单上,可选择 Help (帮助) → Help (帮助)以查看 Dell SAS RAID Storage Manager 联机帮助文件。可选择 Help (帮助) → About (关于)以查看 Dell SAS RAID Storage Manager 的版本信息。

■ 注: 使用 Dell SAS RAID Storage Manager 联机帮助时,您可能会看到一条警 告信息,即 Internet Explorer 已限制文件显示活动内容。如果出现该警告,请 单击活动内容警告栏并启用活动内容。

#### 20 | Dell SAS RAID 存储管理器用户指南

<span id="page-20-0"></span>配置

使用 Dell SAS RAID Storage Manager 在带有 PERC 5/i、 SAS 5/iR、 PERC 6/i、及 SAS 6/iR 控制器的 Dell 系统上创建存储配置。控制器支持 以下 RAID 级的存储配置:

- Dell SAS 5/iR 控制器·RAID 0 和 RAID 1
- Dell SAS 6/iR 控制器: RAID 0 和 RAID 1
- Dell PERC 5/i 控制器: RAID 0、 RAID 1、 RAID 5、 RAID 10 和 RAID 50
- Dell PERC 6/i 控制器: RAID 0、 RAID 1、 RAID 5、 RAID 6、 RAID 10、 RAID 50 和 RAID 60

要了解有关 RAID 和 RAID 级的更多信息,请参阅[词汇](#page-74-1)表。

## <span id="page-20-1"></span><sup>在</sup> SAS 5/iR 控制器或 SAS 6/iR 控制器上创建新 1エ 이<br>피모

您可使用 Dell SAS RAID Storage Manager Configuration Wizard (配置向 导)在带有 SAS 5/iR 控制器或 SAS 6/iR 控制器的 Dell 系统上创建新配 置。

要启动 Dell SAS RAID Storage Manager Configuration Wizard (配置向 导),请在 Dell SAS RAID Storage Manager 窗口的左窗格中选择一个 Dell SAS 5/iR 或 Dell SAS 6/iR 控制器, 然后选择 Operations (操作) → Configuration (配置) → Configuration Wizard (配置向导)。 以下小节介绍如何在带有 SAS 5/iR 控制器或 SAS 6/iR 控制器的 Dell 系统 中创建 RAID 0 或 RAID 1 配置。

 $\bigcap$  注意:您不能使用带可引导分区的物理驱动器在 SAS 5/iR 控制器或 SAS 6/iR 控制器上创建虚拟驱动器。这样做可防止您意外使用包含操作系统的驱动器 作为虚拟驱动器的一部分,从而避免对操作系统造成损坏。如果一个或多个 驱动器具有可引导的分区,它们将不会出现在可供创建新的虚拟驱动器的驱 动器列表中。如果没有驱动器可用,将显示一条警告信息。

#### <span id="page-21-0"></span><sup>在</sup> SAS 5/iR 控制器或 SAS 6/iR 控制器上创建 RAID 0 配置

按以下步骤在带有 SAS 5/iR 控制器或 SAS 6/iR 控制器的 Dell 系统上创建 RAID 0 配置:

- 1 在 Dell SAS RAID Storage Manager 窗口的左窗格中选择一个 Dell SAS 5/iR 或一个 Dell SAS 6/iR 控制器 , 然后选择 Operations (操作) → Configuration (配置) → Configuration Wizard (配置向导)。
- 2 在配置向导中,于左窗格内选择两个或更多可用的驱动器。单击右箭 头 Add (添加) 按钮将所选的驱动器移动到右窗格中。

■ 注意: 请确保没有选择安装了操作系统的磁盘驱动器。

3 单击 Accept (接受)接受新 RAID 0 磁盘组的这些驱动器。

 $\mathbb{Z}$  注: 要将单驱动器从建议的磁盘组中移除, 请在 Dell SAS RAID Storage Manager 窗口的右侧窗格中选择驱动器图标并单击左箭头按钮。

- 4 单击 Next (下一步)。将显示下一个 Configuration Wizard (配置向 导)窗口。
- 5 洗择磁盘组以用于新的虚拟磁盘。
- $6$  在右侧窗格中, 选择 RAID  $0$  作为 RAID 级。
- 7 单击 Accept (接受)接受新虚拟磁盘的配置。

 $\mathbb{Z}$  注: 如果要撤消刚才定义的虚拟磁盘, 请单击 Reclaim (恢复) 按钮。 (有关详细信息,请参阅*恢复虚拟磁盘*的词汇表条目。)

- 8 为另一个虚拟磁盘选择一个可用的磁盘, 并定义其属性, 或单击 Next (下一步)转到下一个配置步骤。(最多可定义两个虚拟磁盘。)将出 现 Virtual Disk Summary (虚拟磁盘摘要)窗口。
- 9 查看窗口中显示的配置。如果需要更改某些内容,请单击 Back (后退)并更改配置参数。
- 10 单击 Finish (结束)以接受配置并启动初始化过程。

#### <span id="page-21-1"></span><sup>在</sup> SAS 5/iR 控制器或 SAS 6/iR 控制器上创建 RAID 1 配置

按照以下步骤在带有 SAS 5/iR 控制器或 SAS 6/iR 控制器的 Dell 系统上创 建 RAID 1 配置:

1 在 Dell SAS RAID Storage Manager 窗口的左窗格中选择一个 Dell SAS 5/iR 或一个 Dell SAS 6/iR 控制器 , 然后选择 Operations (操作) → Configuration (配置) → Configuration Wizard (配置 向导)。

2 在 Configuration Wizard (配置向导)中,于左窗格内选择两个可用的 驱动器。单击右箭头 Add (添加) 按钮将所选的驱动器移动到右窗格 中。

#### ■ 注意: 请确保没有选择安装了操作系统的磁盘驱动器。

- 3 单击 Accept (接受)接受新 RAID 1 磁盘组的这些驱动器。
	- $\mathbb{Z}$  注 : 您可在 SAS 6/iR 控制器上将热备用磁盘添加到配置中。有关添加热 备用设备的信息,请参阅[添加热备用磁盘](#page-32-0)。
- 4 单击 Next (下一步)。将显示下一个 Configuration Wizard (配置向 导)窗口。
- 5 选择磁盘组以用于新的虚拟磁盘。
- 6 在 Dell SAS RAID Storage Manager 窗口的右侧窗格中,选择 RAID 1 作 为 RAID 级。
- 7 单击 Accept (接受)接受出现在窗口中的新虚拟磁盘的配置。

**《注:如果要撤消刚才定义的虚拟磁盘,请单击 Reclaim (恢复)按钮。** (有关详细信息,请参阅*恢复虚拟磁盘*的词汇表条目。)

- 8 为另一个虚拟磁盘选择一个可用的磁盘,并定义其属性,或单击 Next (下一步)转到下一个配置步骤。(最多可定义两个虚拟磁盘。)将出 现 Virtual Disk Summary (虚拟磁盘摘要)窗口。
- 9 查看窗口中显示的配置。如果需要更改某些内容,请单击 Back (后 退)并更改配置参数。
- 10 单击 Finish (结束)以接受配置并启动初始化过程。

### <span id="page-22-0"></span><sup>在</sup> Dell PERC 5/i 控制器或 Dell PERC 6/i 控制器 <sub>任 Den FLRC 5)</sub><br>上创建新配置

您可使用 Dell SAS RAID Storage Manager Configuration Wizard (配置向 导)在带有 PERC 5/i 控制器或 PERC 6/i 控制器的 Dell 系统上创建新存储 配置。

要打开 Dell SAS RAID Storage Manager Configuration Wizard (配置向 导),请在 Dell SAS RAID Storage Manager 屏幕的左窗格中选择一个 PERC 5/i 控制器或 PERC 6/i 控制器, 然后选择 Operations (操作) → Configuration (配置) → Configuration Wizard (配置向导)。首个 "Configuration Wizard (配置向导)"窗口是带有三种配置模式的菜单:

- Auto Configuration (自动配置)从可用磁盘驱动器中自动创建最佳配 置。
- Guided Configuration (引导配置)询问关于所需配置类型的一些简单 问题,然后从可用的磁盘驱动器中自动创建该配置。
- Manual Configuration (手动配置)在创建新虚拟磁盘方面赋予您最 大级别的控制权。
- **么 注:** 您可以使用 Auto Configuration (自动配置)、 Guided Configuration (引) 导配置)或 Manual Configuration (手动配置)来创建 RAID 0、 RAID 1、 RAID 5 或 RAID 6 的配置。要创建 RAID 10 配置,必须使用 "手动配置"模 式。

下列小节将介绍如何在带有 PERC 5/i 控制器或 PERC 6/i 控制器的 Dell 系 统上创建存储配置:

- [了解虚拟磁盘](#page-23-0)参数
- 在 Dell PERC 5/i 控制器或 [Dell PERC 6/i](#page-25-0) 控制器上使用 Auto [Configuration](#page-25-0) (自动配置)
- 在 Dell PERC 5/i 控制器或 [Dell PERC 6/i](#page-27-0) 控制器上使用引导配置
- 在 Dell PERC 5/i 控制器或 [Dell PERC 6/i](#page-28-0) 控制器(RAID 0、1、5 和 6) [上使用手动设置](#page-28-0)
- 在 Dell PERC 5/i 控制器或 [Dell PERC 6/i](#page-30-0) 控制器 (RAID 10) 上使用 [Manual Configuration](#page-30-0) (手动配置)

#### <span id="page-23-0"></span>了解虚拟磁盘参数

本节说明在使用"配置向导"的"引导配置"或"手动配置"模式时可以 设置的 "虚拟磁盘参数"。创建存储配置时您无需更改这些参数;而可采 用其默认设置。

- Stripe Size (磁条大小): 磁条是指跨越多个物理磁盘的一段数据分段。磁条大小为 8、 16、 32、 64 和 128 千字节的数据分段均受支持。默认的磁条大小为 64KB。有关 详细信息,请参阅*带状划分*的词汇表条目。
- Read Policy (读取策略): Always Read Ahead (始终预读): 预读功能允许控制器在请求数据之 前按顺序读取,并把额外的数据存储在高速缓存存储器中,预计很快 将需要这些额外数据。这样可加速读取顺序数据,但对于读取随机数 据没有改进。 No Read Ahead (非预读): 禁用预读功能。

Adaptive Read Ahead (自适应预读): 选择此参数后, 如果两次最近的 磁盘访问出现在顺序扇区内,则控制器开始使用预读方式。如果随机 发出读取请求, 则控制器将恢复为*非预读*状态。

• Write Policy (写入策略): Write back (回写): 在此模式中, 当控制器高速缓存在一次事务处理 中已接收了全部的数据时,控制器会将数据传输完成信号发送给主机。 该设置在标准模式中被推荐使用。

Write through (通过写):在此模式中,当磁盘子系统接收到一次事务 处理中的所有数据时,控制器会将数据传输完成信号发送给主机。

**< 注: 如果选择了 Write back** (回写), 则需要取消选择复选框 "Use Write through for failed or missing battery?"(是否为失败或丢失的电池使 用 "通过写"?)。否则会因为没有电池而使用 Write through (通过 写)。

#### ∕个 警告 : 如果由于电池备份高速缓存中没有储存数据而出现电源故障, 使用 Write Back (回写) 则会导致数据丢失。

- IO Polic (IO 策略): IO 策略适用于在特定虚拟磁盘上进行读取。它 并不影响 "预读"高速缓存。 Cached IO (高速缓存 IO):在此模式中,所有读取数据在高速缓存存 储器中缓存。 Direct IO (直接 IO): 在此模式中, 读取数据不在高速缓存存储器中 缓存。数据被同时传送到高速缓存和主机。如果再次读取同一数据块, 则从高速缓存存储器读取。
- Access Policy (访问策略): 选择该逻辑驱动器允许的数据访问类型: Read/Write (读/写)、Read Only (只读)或 Blocked (禁止)。
- Disk Cache Policy (磁盘高速缓存策略):为该磁盘选择磁盘高速缓存 设置:Unchanged (不改变)、 Enabled (启用)或 Disabled (禁用)。

■ 注:磁盘高速缓存设置可应用于整个磁盘组; 但不能在单个虚拟磁盘上 进行设置。在单个虚拟磁盘上更改设置会导致磁盘组的设置发生更改。

• Init State (初始化状态): No Initialization (未初始化):新配置尚未初始化,且未改写磁盘上 的现有数据。 Fast Initialization (快速初始化): Dell SAS RAID Storage Manager 迅

速向新虚拟磁盘的最前端和最后端 10 兆字节区域写入零, 然后在后台 完成初始化。这就允许立即将数据写入虚拟磁盘。

Full Initialization (完全初始化):对新配置进行完全初始化。直到初 始化完成后才能将数据写入新的虚拟磁盘。如果磁盘很大,这将花费 很长的时间。

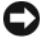

● 注意: 如果您是对已安装操作系统的驱动器进行初始化, 则会改写操 作系统,并有可能导致系统无法使用。

#### <span id="page-25-0"></span><sup>在</sup> Dell PERC 5/i 控制器或 Dell PERC 6/i 控制器上使用 Auto Configuration (自动配置)

采用 Auto Configuration (自动配置)是在 Dell PERC 5/i 控制器或 Dell PERC 6/i 控制器上创建新存储配置的最快速、简单的方法。在第一个 "配置向导"窗口上选择 "自动配置"模式时,"配置向导"创建用于可 用物理磁盘的可能存在的最佳配置。

按下列步骤在 Auto Configuration (自动配置)模式下创建新的存储配 置:

- 1 在 Dell SAS RAID Storage Manager 窗口的左面板中选择一个 PERC SAS 5/i 或一个 PERC SAS 6/i 控制器, 然后选择 Operations (操作) → Configuration (配置) → Configuration Wizard (配置向导)。
- 2 选择 Auto Configuration (自动配置) 并单击 Next (下一步)。随即 显示 Auto Configuration (自动配置)窗口。
- 3 在下一屏幕上, 从 Auto Configuration (自动配置) 窗口的下拉式菜单 中选择一个冗余选项:
	- No Redundancy (无冗余):新配置不含数据冗余 (RAID 0)。如果 配置中的物理磁盘出现故障,则所有数据将丢失。
	- With Redundancy (有冗余):新配置含有数据冗余,且可能为奇 偶校验数据 (RAID 5 或 RAID 6) 或镜像数据 (RAID 1)。如果物 理磁盘出现故障,其数据仍将受到保护。
	- **注意 : PERC 5/i 控制器支持 RAID 0、1、5、10 和 50, 但不支持 RAID 6 或** 60。 PERC 6/i 控制器支持 RAID 0、 1、 5、 6、 10、 50 和 60。
- 4 从窗口底部的下拉菜单中选择初始化选项:
	- No Initialization (未初始化):新配置尚未初始化,且未改写磁 盘上的现有数据。
	- Fast Initialization (快速初始化):Dell SAS RAID Storage Manager 迅速向新虚拟磁盘的最前端和最后端 10 兆字节区域写入 零,然后在后台完成初始化。这就允许立即将数据写入虚拟 磁盘。
- Full Initialization (完全初始化):对新配置进行完全初始化。直 到初始化完成后才能将数据写入新的虚拟磁盘。如果磁盘很大,这 将花费很长的时间。
- 5 如果需要对 Auto Configuration (自动配置) 作出更改, 请单击 Modify (修改)。例如,可以更改虚拟磁盘的大小。要修改配置,请 执行以下步骤:
	- a 在 New Virtual Disks (新建虚拟磁盘)面板中选择一个虚拟磁盘。 Reclaim (收回)按钮变为可用。
	- b 单击 Reclaim (收回)。警告提示将删除新创建的虚拟磁盘。
	- c 单击 Yes (是)接受。阵列显示在标题阵列下的左上角面板中。
	- d 如有必要,恢复第二个虚拟磁盘。
	- e 单击一个或两个新阵列旁边的复选框。所选阵列的虚拟磁盘属性显 示在右面板中。
	- f 选择一个阵列以创建非跨接的虚拟磁盘选择一个阵列以创建非跨接 的虚拟磁盘 (RAID 0、 1、 5 或 6), 或选择两个阵列以创建跨接 的虚拟磁盘 (RAID 50 和 60)。

 $\mathbb{Z}$  注 : PFRC 5/i 控制器不支持 RAID 6 或 RAID 60。

- g 在右面板中单击 Accept (接受)。将显示新的虚拟磁盘。
- h 单击 Next (下一步)。
- 6 单击 Finish (完成)。将创建并初始化新的存储配置 (除非您选择了 No Initialization (未初始化)。检查您所创建的配置,以确保其可以 接受。

#### <span id="page-27-0"></span><sup>在</sup> Dell PERC 5/i 控制器或 Dell PERC 6/i 控制器上使用引导配置

"引导配置"提供了一个创建新存储配置的简单方法。"配置向导"会根 据所提供的信息,使用可用的磁盘驱动器创建最佳存储配置。 按照以下步骤在 Guided Configuration (引导配置)模式下于 Dell PERC 5/i 控制器或 Dell PERC 6/i 控制器上创建新存储配置:

- 1 在 Dell SAS RAID Storage Manager 窗口的左面板中选择一个 PERC SAS 5/i 或一个 PERC SAS 6/i 控制器, 然后选择 Operations (操作) → Configuration (配置) → Configuration Wizard (配置 向导)。
- 2 选择 Guided Configuration (引导配置) 并单击 Next (下一步)。随 即显示 Guided Configuration (引导配置)窗口。
- 3 从 Guided Configuration (引导配置)窗口的顶部选择冗余选项:
	- Redundancy Only (仅冗余):仅当存在冗余 (RAID 1、 RAID 5 或 RAID  $6$ ) 设备时才创建配置。 RAID  $6$  可用于 PERC  $6/1$  控制 器,但无法用于 PERC 5/i 控制器。
	- Redundancy when possible (可能时创建冗余):可能时创建冗余 配置。否则,创建一个非冗余配置。
	- No Redundancy (非冗余):创建非冗余配置。
- 4 选择您是否希望在新的虚拟磁盘中使用现有的磁盘组 (阵列)。选项 有:
	- Use Existing Arrays Only (仅使用现有阵列)
	- Don't Use Existing Arrays (不使用现有阵列)
	- Use Existing and New Arrays (使用现有的和新的阵列) 如果没有可用的现有磁盘组 (阵列),则禁用第一个和第三个选项。
- 5 选择要创建的最大虚拟磁盘数。最多支持 64 个虚拟磁盘。 Configuration Wizard (配置向导)可能无法创建您所需数量的虚拟磁 盘,这取决于当前配置和已创建的虚拟磁盘数量。
- 6 单击 Next (下一步)继续下一个窗口。
- 7 必要时, 在此窗口中更改默认的虚拟磁盘参数。

在右面板中,您可以指定要创建的虚拟磁盘数。还可以选择不为虚拟 磁盘使用该阵列的全部容量。(这么做旨在为以后要创建的其它虚拟磁 盘留出可用容量。)在右下角的面板中,您可以更改虚拟磁盘的参数,

例如磁条大小、读取策略和写入策略。如需有关"磁条大小"及其它 虚拟磁盘参数的信息,请参阅[了解虚拟磁盘](#page-23-0)参数。

- 8 单击 Next (下一步)继续下一个窗口。
- 9 检查刚才定义的配置。如果接受,则单击 Finish (完成)。如果要更 改所有虚拟磁盘的设置, 请单击 Back (返回)以返回上一个窗口。如果要更改特定虚拟磁盘的 设置,请执行以下步骤:
	- a 在 New Virtual Disks (新建虚拟磁盘)面板中选择一个虚拟磁盘。 Reclaim (恢复)按钮变为可用。
	- b 单击 Reclaim (收回)。警告提示将删除新创建的虚拟磁盘。
	- c 单击 Yes (是)接受。阵列显示在标题阵列下的左上角面板中。
	- d 如有必要,恢复第二个虚拟磁盘。
	- e 单击一个或两个新阵列旁边的复选框。所选阵列的虚拟磁盘属性显 示在右面板中。
	- f 选择一个阵列以创建非跨接的虚拟磁盘选择一个阵列以创建非跨接 的虚拟磁盘 (RAID 0、 1、 5 或 6), 或选择两个阵列以创建跨接 的虚拟磁盘 (RAID 50 和 60)。

 $\mathscr{L}$  注: PERC 5/i 不支持 RAID 6 或 RAID 60。

- g 在右面板中单击 Accept (接受)。将显示新的虚拟磁盘。
- h 单击 Next (下一步)。
- i 单击 Finish (完成)。将创建并初始化新的存储配置 (除非您选 择了 No Initialization (未初始化)。检查您所创建的配置,以确 保其可以接受。

#### <span id="page-28-0"></span>在 Dell PERC 5/i 控制器或 Dell PERC 6/i 控制器 (RAID 0、1、5 和 6) 上使用手动设置

#### $\mathscr{L}$  注 : PERC 5/i 不支持 RAID 6。

请执行以下步骤以使用配置向导的手动配置模式来创建 RAID 0、1、5 或 6 的存储配置:

1 在 Dell SAS RAID Storage Manager 窗口的左面板中选择一个 PERC SAS 5/i 或一个 PERC SAS 6/i 控制器, 然后选择 Operations (操作) → Configuration (配置) → Configuration Wizard (配置向导)。

- 2 选择 Manual Configuration (手动配置)并单击 Next (下一步)。将 显示 Manual Configuration (手动配置)窗口。
- 3 在第一个 Manual Configuration (手动配置) 窗口中, 于左面板内选择 两个或更多可用的驱动器采用 RAID 0 或 1 配置,或选择三个或更多可 用的驱动器以采用 RAID 5 或 6 配置。

△ 注: 对于 RAID 1, 您必须选择偶数个驱动器。

您可按以下三种方式选择驱动器:

- 单击某一驱动器。
- 通过按住 <Shift> 键以连续选择多个驱动器,然后单击要纳入的 第一和最后一个驱动器。
- 通过按住 <Ctrl> 键并单击多个不连续的驱动器则可选择不连续的 驱动器。
- 4 单击右箭头 Add (添加) 按钮将所选的驱动器移动到右窗格中。

■ 注意: 请确保没有选择安装了操作系统的磁盘驱动器。

4 注: 要从建议的新磁盘组中删除驱动器, 请在右面板中选择驱动器图 标,然后单击左箭头 Remove (删除)按钮。

- 5 单击 Accept (接受)以允许在新的 RAID 磁盘组中包含这些驱动器。
- 6 要将热备用设备添加到阵列,请在左面板中选择某一可用的驱动器, 然后从下拉式菜单中选择阵列,接着单击 Add HotSpare To (添加热 备用设备)。

#### ■ 注: RAID 0 不支持热备用设备。

7 单击 Next (下一步)。将显示下一个 Configuration Wizard (配置向 导)窗口。

Arrays (阵列)框将列出刚才所定义的新磁盘组 (阵列),以及拥有 可供新配置使用之空位 (可用空间)的现有磁盘组。

- 8 在 Arrays (阵列)框中,通过选中复选框来选择用于新虚拟磁盘的磁 盘组。
- 9 在 Virtual Disk Properties (虚拟磁盘属性)下方的右面板中,选择所 需的 RAID 级。
- 10 (可选项)如果不希望将全部可用容量用于新的虚拟磁盘, 则将 Size (大小)(MB)设置为较低值。
- 11 (可选项)如有必要,请更改其它的虚拟磁盘属性。有关详细信息,请 参阅[了解虚拟磁盘](#page-23-0)参数。
- 注: 如果 Dell SAS RAID Storage Manager 在使用"双字节字符集"的语 言中运行,则将无法更改默认 "卷名称"。因此必须保留默认 "卷名 称"。
- 12 单击 Accept(接受)接受新虚拟磁盘的配置。RAID 0 虚拟磁盘将显示 在 New Virtual Disk (新建虚拟磁盘)下方的左面板中。
	- **么注:如果要取消刚才所定义的虚拟磁盘,请单击虚拟磁盘选项,然后单** 击 Reclaim (恢复)按钮。(有关详细信息,请参阅*恢复虑拟磁盘*的词 汇表条目。)该阵列将显示在 *Arrays* (阵列)下方。您随后便可执行<del>[步](#page-31-0)</del> [骤](#page-31-0) 7 以创建新的虚拟磁盘。
- 13 单击 Next (下一步)转到下一步配置步骤。将出现 Virtual Disk Summary (虚拟磁盘摘要)窗口。
- 14 检查刚才定义的配置。如果可以接受,请单击 Finish (完成),并启 动初始化过程 (除非您在之前选择了 No Initialization (未初始化)。 如果要更改所有虚拟磁盘的设置,请单击 Back (返回)以返回上一个 窗口。如果要更改特定虚拟磁盘的设置,请执行以下步骤:
	- a 在 New Virtual Disks (新建虚拟磁盘)面板中选择一个虚拟磁盘。 Reclaim (恢复)按钮变为可用。
	- b 单击 Reclaim (恢复)。警告提示将删除新创建的虚拟磁盘。
	- c 单击 Yes (是)接受。阵列显示在标题阵列下的左上角面板中。
	- d 如有必要,恢复第二个虚拟磁盘。
	- e 单击一个或两个新阵列旁边的复选框。所选阵列的虚拟磁盘属性显 示在右面板中。
	- f 如有必要,更改虚拟磁盘的属性。
	- g 单击 Accept (接受)接受新虚拟磁盘的配置。
	- h 检查刚才定义的配置。如果接受,则单击 Finish (完成)。随即便 会创建并初始化新的存储配置 (除非选择了 No Initialization (未 初始化))。

#### <span id="page-30-0"></span><sup>在</sup> Dell PERC 5/i 控制器或 Dell PERC 6/i 控制器 (RAID 10) 上使用 Manual Configuration (手动配置)

按下列步骤使用 "配置指南"的 "手动配置"模式创建 RAID 10 存储配 置:

1 在 Dell SAS RAID Storage Manager 窗口的左面板中选择一个 PERC 5/i 或 PERC 6/i 控制器, 然后选择 Operations (操作) → Configuration (配置) → Configuration Wizard (配置向导)。

2 选择 Manual Configuration (手动配置)并单击 Next (下一步)。将 显示 Manual Configuration (手动配置)窗口。在左面板中选择三个或 更多可用的驱动器。单击右箭头 Add (添加)按钮将所选的驱动器移 动到右窗格中。

● 注意: 请确保没有选择安装了操作系统的磁盘驱动器。

- 3 在第一个 Manual Configuration (手动配置) 窗口中, 在左侧面板中选 择两个可用的驱动器。单击右箭头 Add (添加)按钮将所选驱动器移 到右面板中,以使其成为新阵列的一部分。
- 4 单击 Accept (接受)接受新 RAID 1 磁盘组的这些驱动器。
- 5 为第二个 RAID 1 磁盘组另选两个驱动器, 然后分别单击 Add (添加) 和 Accept (接受)。
- 6 单击 Next (下一步)。将显示虚拟磁盘的 Configuration Wizard (向导配置)窗口。

Arrays (阵列)框将列出刚才所定义的新磁盘组 (阵列),以及拥有 可供新配置使用之空位 (可用空间)的现有磁盘组。

- <span id="page-31-0"></span>7 在左面板中,于 Arrays (阵列)框内选择两个 RAID 1 磁盘组。
- $8$  在右面板中, 选择 RAID 10 作为 RAID 级。
- 9 (可选项)根据需要更改其它 "虚拟磁盘属性"。有关详细信息,请参 阅[了解虚拟磁盘](#page-23-0)参数。

■ 注:如果 Dell SAS RAID Storage Manager 在使用 "双字节字符集"的语 言中运行,则将无法更改默认"卷名称"。因此必须保留默认"卷名 称"。

- 10 单击 Accept (接受)接受新虚拟磁盘的配置。虚拟磁盘随即显示在 New Virtual Disk (新建虚拟磁盘)下方的左面板中。
	- **/ 注**: 如果要取消刚才所定义的虚拟磁盘, 请单击虚拟磁盘选项, 然后单 .\_\_<br>击 Reclaim (恢复)按钮。(有关详细信息,请参阅*恢复虚拟磁盘*的词) 汇表条目。该阵列将显示在 Arrays (阵列) 下方。您随后便可执行<del>[步](#page-31-0)</del> [骤](#page-31-0) 7 以创建新的虚拟磁盘。
- 11 单击 Next (下一步)转到下一步配置步骤。将出现 Virtual Disk Summary (虚拟磁盘摘要)窗口。
- 12 检查刚才定义的配置。如果可以接受,请单击 Finish (完成),并启 动初始化过程 (除非您在之前选择了 No Initialization (未初始化)。 如果要更改所有虚拟磁盘的设置,请单击 Back (返回)以返回上一个窗口。如果要更改特定虚拟磁盘的设置,请执行 以下步骤:
	- a 在 New Virtual Disks (新建虚拟磁盘)面板中选择一个虚拟磁盘。 Reclaim (恢复)按钮变为可用。
	- b 单击 Reclaim (收回)。警告提示将删除新创建的虚拟磁盘。
	- c 单击 Yes (是)接受。阵列显示在标题阵列下的左上角面板中。
	- d 如有必要,恢复第二个虚拟磁盘。
	- e 单击一个或两个新阵列旁边的复选框。所选阵列的虚拟磁盘属性显 示在右面板中。
	- f 如有必要,更改虚拟磁盘的属性。
	- g 单击 Accept (接受)接受新虚拟磁盘的配置。
	- h 单击 Next (下一步)转到下一步配置步骤。将出现 Virtual Disk Summary (虚拟磁盘摘要)窗口。
	- i 检查刚才定义的配置。如果可以接受,请单击 Finish (完成),并 启动初始化过程 (除非您在之前选择了 No Initialization (未初始 化)。

## <span id="page-32-0"></span>添加热备用磁盘

Dell PERC 5/i、 PERC 6/i 和 SAS 6/iR 控制器均支持热备用磁盘。热备用 设备是指可自动替换 RAID 1、 RAID 5 或 RAID 6 虚拟磁盘中故障驱动器 的磁盘驱动器。专用热备用仅可用于一个虚拟磁盘。全局热备用可用于指 定的控制器上的任何虚拟磁盘。

 $\mathbb Z$  注: SAS 6/iR 控制器仅支持全局热备用。

要添加全局热备用磁盘,请遵循以下步骤:

- 1 在 Dell SAS RAID Storage Manager 窗口的左面板中选择 Physical View (物理视图)选项卡,并选择一个空闲磁盘驱动器的图标。
- 2 在 Dell SAS RAID Storage Manager 屏幕的右面板中选择 Operations (操作)选项卡。
- 3 选择 Make Global Hotspare (创建全局热备用)。

您可以在使用配置向导创建新配置时创建专用热备用设备。要在运行 "配置向导"之后添加专用的热备用,请遵循以下步骤:

- 1 在 Dell SAS RAID Storage Manager 窗口的左面板中选择 Physical View (物理视图)选项卡并选择一个空闲磁盘驱动器的图标。
- 2 在 Dell SAS RAID Storage Manager 窗口的右面板中,选择 Operations (操作)选项卡并选择 Make Dedicated Hotspare (创建专用热备 用)。
- 3 在 Operations (操作)选项卡的右面板中,选择热备用专用的磁盘组 (阵列)。
- 4 单击 Go (运行) 创建专用的热备用。

### <span id="page-33-0"></span>使用 Replace Member (更换成员) 功能和可 <sub>医用 neprace wienn</sub><br>恢复的热备用设备

Replace Member (更换成员)功能可将先前委托的热备用设备恢复为可 用热备用。当虚拟磁盘发生驱动器故障时,会委托一个已分配的热备用 (专用或全局)设备,然后开始重建,直至虚拟磁盘达到最佳状态。一旦 更换故障驱动器 (在同一插槽)并完成热备用重建后,控制器便会自动 开始将数据从委托的热备用设备复制到新插入的驱动器中。一旦完成此操 作,新驱动器就会成为虚拟磁盘的一部分,并将热备用设备恢复为处于就 绪状态;从而允许将热备用设备保留在特定机柜插槽内。当控制器恢复热 备用时,虚拟磁盘将保持最佳状态。

■ 注: 仅当在同一插槽中用新驱动器替换故障驱动器后, 控制器才会自动恢复 热备用。如果新驱动器不在同一插槽内,则可用手动替换成员操作恢复先前 委托的热备用。

通过将"替换成员"功能与另一容错功能"负载平衡"搭配使用,可避 免停机并保持数据的可用性。负载平衡是在两个或多个计算机、网络链 接、 CPU、物理磁盘驱动器或其它资源之间分配任务的方法。负载平衡 可用于最大化资源利用、吞吐量或响应时间。在控制器中,平衡服务将由 固件执行。若将负载平衡用于多个路径 (而非单一路径),即可通过冗余 设备提高可用性。如果存在多个指向设备不同端口的冗余路径,则当某一 路径出现故障时,仍可继续访问设备。

#### 存在预期故障时自动替换成员

当虚拟磁盘中的驱动器报告智能预期故障时,便会执行替换成员操作。当 首个智能错误在属于虚拟磁盘的某一物理磁盘上出现时,将会启动自动替 换成员。目标驱动器需为可用作重建驱动器的热备用设备。仅当替换成员 操作成功完成后,发生智能错误的物理磁盘才被标记为"failed"(故 障)。从而可避免将阵列置于降级状态。

如果通过原本为热备用设备 (用于重建)的源驱动器实现自动替换成员, 并且添加新的驱动器以作为目标驱动器来执行替换成员操作,则热备用设 备将在替换成员操作成功完成后恢复为热备用状态。

#### 手动替换成员操作

除自动替换成员操作外,您还可以执行手动替换成员操作。要执行手动替 换成员操作,请完成下列步骤:

- 1 在主菜单屏幕的左面板中选择物理磁盘。
- 2 在右面板中单击 Operations (操作)选项卡。 公用程序将确定可用于替换虚拟磁盘中现有驱动器的驱动器。
- 3 单击 Go (运行)以执行替换成员操作。

当控制器从委托热备用设备复制到新插入的驱动器后,新驱动器将 成为虚拟磁盘的一部分,同时热备用设备也将恢复到就绪状态。

#### 约束和限制

以下约束和限制适用于替换成员操作:

- 替换成员功能对每个 RAID 0、 RAID 1 和 RAID 5 阵列限定为一个, 每 个 RAID 6 阵列则为两个。
- 替换成员功能和重建操作无法在 RAID 6 虚拟磁盘上同时进行。 重建操作拥有更高的优先权,且替换成员功能会在重建开始后中止。

## <span id="page-35-0"></span>更改可调整的任务速率

您可为 Dell PERC 5/i 控制器和 Dell PERC 6/i 控制器更改可调整的任务速 率。如需更改在后台运行的重建、巡检读取和其它系统任务的可调整速 率,请执行以下步骤:

 $\mathcal{L}$  注: Dell 建议将可调整的任务速率保留为默认设置, 以便达到最佳系统性 能。如果将任务速率提高到默认值以上,前台任务的运行将很慢,系统也可 能看似没有响应。如果将任务速率降低到默认值以下,则重建和其它后台任 务将运行极慢,且无法在合理时间内完成。如果决定更改这些值,请在此记 录原始默认值以便日后恢复 (如有必要):

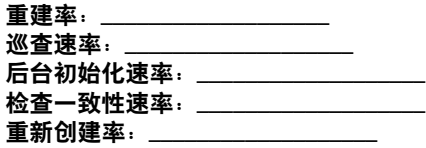

- 1 在 Dell SAS RAID Storage Manager 窗口的左面板中选择 Physical View (物理视图)选项卡并选择控制器图标。
- 2 在 Dell SAS RAID Storage Manager 窗口的右面板中选择 Operations (操作)选项卡,然后选择 Set Adjustable Task Rates (设置可调整任 务速率)。

默认任务速率随即显示在右面板中。

3 按需要将更改输入到 "重建率"、"巡查速率"(用于巡检读取)、 "后台初始化 (BGI) 速率"(用于快速初始化)、"检查一致性速率" (用于一致性检查)和 "重新创建率"的任务速率。每个任务速率可 设置为从 0 到 100。数字越大,后台运行的活动越快,可能会影响其它 系统任务。

#### ■ 注: 巡检读取运行时不会报告其进度。只在事件日志中报告巡检读取状 态。

- 4 单击 Go (运行) 接受新的仟务速率。
- 5 警告信息出现时,单击 OK (确定) 确定要更改该任务速率。
### <span id="page-36-0"></span>更改虚拟磁盘属性

 $\bigcirc$  注意 : 对于 SAS 5/iR 控制器, 您可在不属于虚拟磁盘的物理磁盘上启用 / 禁 用自我监测分析和报告技术 (Self-Monitoring and Reporting Technology, SMART) 和启用写入高速缓存 (Write Cache Enable), 而在物理磁盘上启用写入高速缓 存 (Write Cache Enable) 不是虚拟磁盘的部分。对于 SAS 6/iR 控制器, 则支持 在不属于虚拟磁盘的物理磁盘上启用写入高速缓存 (Write Cache Enable)。这 些参数与为虚拟磁盘设置的参数不同。

您可在创建虚拟磁盘后,随时更改虚拟磁盘的读取策略、写入策略和其它 属性。要执行此操作,请遵循以下步骤:

- 1 在 Dell SAS RAID Storage Manager 屏幕的左面板中选择 Logical View (逻辑视图)选项卡。
- 2 在窗口左面板中选择一个虚拟磁盘图标。
- 3 在右面板中,选择 Operations (操作)选项卡,然后选择 Set Virtual Disk Properties (设置虚拟磁盘属性)。

"虚拟磁盘属性"的列表出现在右面板中。属性具体包括读取策略、默 认写入策略、用于故障或已丢失电池的通过写选项、 IO 策略、存取策 略、磁盘高速缓存策略和后台初始化。

- 4 在右面板中按需要更改虚拟磁盘属性。有关这些属性的信息,请参阅 [了解虚拟磁盘](#page-23-0)参数。
- 5 单击 Go (运行)接受更改。

### 更改虚拟磁盘配置

您可以使用 Dell SAS RAID Storage Manager 重新创建向导以更改拥有 PERC 5/i 控制器或 PERC 6/i 控制器的 Dell 系统上的虚拟磁盘配置。您可 为这些 RAID 控制器更改以下 RAID 级的虚拟磁盘配置:

- PERC 5/i 控制器: RAID 0、 RAID 1 和 RAID 5
- PERC 6/i 控制器·RAID 0、 RAID 1、 RAID 5 和 RAID 6

#### ■ 注意: 请确保在更改配置之前备份了虚拟磁盘上的数据。

"重新创建向导"允许通过将磁盘驱动器添加到虚拟磁盘、从虚拟磁盘移 除磁盘驱动器或更改虚拟磁盘的 RAID 级,更改虚拟磁盘配置。

**么 注: 不能更改 RAID 10 虚拟磁盘的配置。如果要在单个磁盘组上定义两个或** 更多虚拟磁盘,则无法更改 RAID 0、 RAID 1、 RAID 5 或 RAID 6 配置。 。<br>(Logical view (逻辑视图) 选项卡显示每个虚拟磁盘使用哪些磁盘组和磁盘 驱动器。)

要启动 Reconstruction Wizard (重新创建向导), 请在 Dell SAS RAID Storage Manager 窗口的左面板中选择一个虚拟磁盘图标,然后在菜单中选 择 Operations (操作) → Advanced Operations (高级操作) → Reconstruction Wizard (重新创建向导)。本节包括以下小节,介绍 "重 新创建向导"项:

- 将磁盘驱动器添加到 PERC 5/i 控制器或 PERC 6/i [控制器上的配置](#page-37-0)
- 更改 PERC 5/i 控制器或 PERC 6/i [控制器上的配置的](#page-37-1) RAID 级

#### <span id="page-37-0"></span>将磁盘驱动器添加到 PERC 5/i 控制器或 PERC 6/i 控制器上的配置

■ 注意: 请确保在添加驱动器之前备份了虚拟磁盘上的数据。

要使用 "配置向导"将磁盘驱动器添加到配置,请遵循以下步骤:

- 1 在 Dell SAS RAID Storage Manager 窗口的左面板中选择一个虚拟磁 盘图标, 然后在菜单中选择 Operations (操作) → Advanced Operations (高级操作) → Reconstruction (重新创建) Wizard (向导),以启动 Reconstruction Wizard (重新创建向导)。
- 2 在 Reconstruction Wizard (重新创建向导) 菜单屏幕中单击 Add Drive (添加驱动器),然后单击 Next (下一步)。
- 3 显示下一步屏幕时, 在顶层面板中选择可用磁盘驱动器, 然后单击 Add (添加) 按钮以将其移入所选驱动器列表中。
- 4 单击 Next (下一步)继续。会显示下一个屏幕。
- 5 (可选项)从窗口右下方的下拉菜单为配置选择不同的 RAID 级。
- 6 查看窗口中的信息。如果可以全部接受,单击 Finish (结束)。 "重新创建"操作在虚拟磁盘上开始。可在 Group Show Progress (组 显示进度)窗口中监测重新创建的进度。为此, 请选择 Group Operations (组操作) → Show Progress (显示进度)。

<span id="page-37-1"></span>更改 PERC 5/i 控制器或 PERC 6/i 控制器上的配置的 RAID 级  $\bigcirc$  注意: 请确保在更改 RAID 级之前备份了虚拟磁盘上的数据。 在 Configuration Wizard (配置向导)中按以下步骤更改 RAID 1、 RAID 5 或 RAID 6 (仅限于 PERC 6/i) 配置的 RAID 级:

- 1 在 Dell SAS RAID Storage Manager 屏幕的左面板中选择 Logical View (逻辑视图)选项卡。
- 2 在左面板中选择一个虚拟磁盘图标, 然后在菜单中依次选择 Operations (操作) → Advanced Operations (高级操作) → Reconstruction (重新创建)Wizard (向导),以启动 Reconstruction Wizard (重新创建向导)。
- 3 在 Reconstruction Wizard (重新创建向导) 菜单屏幕上单击 Change RAID Level (更改 RAID 级)。

 $\mathscr{L}$  注 : 此选项不适用于 RAID 0 配置。

- 4 下一屏幕出现时,从右下角的下拉菜单中选择 RAID 级。
- 5 查看窗口中的信息。如果可以全部接受,单击 Finish (结束)。 "重新创建"操作在虚拟磁盘上开始。可在 Group Show Progress (组显示进度)窗口中监测重新创建的进度。为此,请选择 Group Operations (组操作) → Show Progress (显示进度)。

### 删除虚拟磁盘

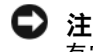

● 注意: 请确保在删除之前备份了虚拟磁盘上的数据。请确保该虚拟磁盘上没 有安装操作系统。

■ 注意: 如果一个或多个驱动器具有可引导的分区, 它们将不会出现在可供创 建新的虚拟驱动器的驱动器列表中。具有可引导分区的虚拟驱动器不能被删 除,以便防止您意外删除包含操作系统的驱动器。

可以删除虚拟磁盘以便重新安排存储空间。要删除虚拟磁盘,请遵循以下 步骤:

- 1 备份要删除的虚拟磁盘上的所有用户数据。
- 2 在 Dell SAS RAID Storage Manager 窗口的左面板中, 选择 Logical (逻 辑)选项卡并单击要删除的虚拟磁盘的图标。
- 3 在右面板中,选择 Operations (操作)选项卡并选择 Delete Virtual Disk (删除虚拟磁盘)。
- $4 \pm \text{H}$   $\text{Ga}$   $(\text{Eq})$ .
- 5 出现警告信息时,单击复选框确认希望删除虚拟磁盘, 然后单击 Yes (是)再次确认希望删除虚拟磁盘。

■ 注:系统将两次询问您是否删除虚拟磁盘, 以免误删除虚拟磁盘。

### 将存储配置保存到磁盘

可将现有的控制器配置保存到文件,从而可将其应用到其它控制器。要保 存配置文件,请遵循以下步骤:

- 1 选择 Dell SAS RAID Storage Manager 窗口左面板中的控制器图标。
- 2 在菜单栏中, 依次选择 Operations (操作) → Configuration (配 置) → Save Configuration (保存配置)到文件。

出现 Save (保存)对话框。

- 3 在 Save (保存)对话框中,为配置文件键入一个名称或接受默认名称 (hostname.cfg)。
- 4 单击 Save (保存) 保存配置文件。

### 从控制器中清除存储配置

在控制器上创建一个新的配置或载入先前保存的配置文件之前,必须从控 制器中清除存储配置。

■ 注意: 在清除配置之前, 请确保保存您要保留的任何数据! 清除配置将从 ……。<br>现有配置的磁盘中删除所有数据。

要从控制器中清除配置,请遵循以下步骤:

- 1 选择 Dell SAS RAID Storage Manager 窗口左面板中的控制器图标。
- 2 在菜单栏上,选择 Operations (操作) → Configuration (配置) → Clear Configuration (清除配置)。

将显示警告信息。

■ 注意: 如果配置包含操作系统驱动器, 则无法清除配置。

3 单击 Yes (是)清除配置或 No (否)取消操作。

### 添加保存的存储配置

在替换控制器或希望复制新控制器上的现有存储配置时,可以将保存的配 置添加到控制器。

注意 : 将保存的配置添加到替换控制器时,请确保连接到控制器的物理磁盘 的数目和大小与保存配置时完全相同。

要添加保存的配置,请遵循以下步骤:

- 1 选择 Dell SAS RAID Storage Manager 窗口左面板中的控制器图标。
- 2 在菜单栏上, 选择 Operations (操作) → Configuration (配置) → Add Saved Configuration (添加保存的配置)。 将显示警告信息。
- 3 单击 Yes (是)。显示对话框时,请选择配置文件并单击 Open (打开)。
- 4 查看配置详情,然后单击 Apply (应用)。
- 5 提示出现时确认新配置。

#### 42 | Dell SAS RAID 存储管理器用户指南

## ルミング はいまく エンディーエム しょうしょう

Dell SAS RAID Storage Manager 使您可监测磁盘驱动器、虚拟磁盘和其他 存储设备的状态。

本章说明了如何使用 Dell SAS RAID Storage Manager 执行以下监测任务。

### 监测系统事件

Dell SAS RAID Storage Manager 监测系统中的所有控制器以及与其连接的 存储设备的活动和性能。当事件发生 (例如创建新虚拟磁盘或移除物理 驱动器)时,事件信息会出现在 Dell SAS RAID Storage Manager 窗口底 部所显示的日志中。

日志中的每个事件均含有错误级别 (Info、 Warning、 Caution 或 Fatal)、日期和时间戳以及简要描述。(有关所有事件的列表,请参阅附 录 A, 事[件和信息](#page-62-0))

Log (日志)菜单含有四个选项:

- Save Log (保存日志):将当前日志保存为 .log 文件。
- Save Log Text (保存日志文本): 将当前日志保存为 .txt 文件。
- Clear Log (清除日志):清除当前日志信息。
- Load Log (加载日志):允许您加载不同的日志文件。

 $\mathcal{L}$  注 : 对于具有 SAS 5/iR 控制器或 SAS 6/iR 控制器的 Dell 系统上的某些事件, 由于所报告的时间戳无效,时间戳将显示为 ####。

### 监测控制器

当 Dell SAS RAID Storage Manager 运行时, 可在 Dell SAS RAID Storage Manager 窗口的左侧窗格中看见所有控制器的状态。如果控制器运行正 常, 控制器图标看上去像: ◆。如果控制器发生故障, 在该图标右侧将 出现一个小红圈。(有关设备图标的完整列表,请参阅物理 / [逻辑视图窗](#page-15-0) [格](#page-15-0)。)

要显示完整的控制器信息,请单击 Dell SAS RAID Storage Manager 窗口 左侧窗格中的控制器图标,然后单击右侧窗格中的 Properties (属性)选 项卡。 Properties (属性)选项卡将列出产品名称、序列号、 SubVendor ID、主机端口数和任务速率等信息。控制器属性将在词汇表中进行定义。

#### 监测磁盘驱动器

当 Dell SAS RAID Storage Manager 运行时, 可在 Dell SAS RAID Storage Manager 窗口的左侧窗格中看见所有物理磁盘驱动器的状态。如果磁盘驱 动器运行正常,其图标看上去像: 。如果磁盘驱动器有故障,则会在 该图标的右侧出现一个小红圈,看上去像: ● 。(有关设备图标的完 整列表,请参阅物理 / [逻辑视图窗](#page-15-0)格。)

要显示完整的磁盘驱动器信息,请单击 Dell SAS RAID Storage Manager <sup>窗</sup> 口左侧窗格中的磁盘驱动器图标,然后单击右侧窗格中的 Properties (属 性)选项卡。 Properties (选项卡)将列出经销商名称、设备 ID、驱动器 大小和物理驱动器状态等信息。所有磁盘驱动器属性均在词汇表中进行了 定义。

要显示磁盘驱动器的图形视图,请单击 Dell SAS RAID Storage Manager 左侧窗格中的驱动器图标,然后单击 Graphical View (图形视图) 选项 卡。在 "图形视图"中,驱动器的存储容量根据屏幕上显示的图例进行 了彩色编码:已配置空间为蓝色,可用空间为白色,已保留空间为红色。 当从下拉式菜单中选择虚拟磁盘时,该虚拟磁盘所使用的磁盘空间显示为 绿色。

### <span id="page-43-0"></span>运行巡检读取

Dell PERC 5/i 控制器和 Dell PERC 6/i 控制器支持巡检读取功能。巡检读 取可对虚拟磁盘进行动态检查以保证磁盘正常工作。巡检读取在后台运 行,它根据巡检读取设置和控制器上的输入 / 输出负载调整其工作方式。 巡检读取可用于所有 RAID 级以及所有热备用驱动器。要启动巡检读取, 请遵循以下步骤:

- 1 单击 Dell SAS RAID Storage Manager 窗口左侧窗格中的控制器图标。
- 2 选择 Operations (操作) → Start Patrol Read (启动巡检读取)。
- 3 系统提示时, 单击 Yes (是) 以确认要启动巡检读取。

要更改巡检读取设置,请遵循以下步骤:

- 1 单击 Dell SAS RAID Storage Manager 窗口左侧窗格中的控制器图标。
- 2 选择右侧窗格中的 Operations (操作)选项卡, 然后选择 Set Patrol Read Properties (设置巡检读取属性)。
- 3 为巡检读取选择 Operation Mode (操作模式)。选项有:
	- Auto (自动):巡检读取将以您在此屏幕中指定的时间间隔自动 运行。
	- Manual (手动):仅当从控制器 Options (选项)面板选择 Start Patrol Read (启动巡检读取) 时才运行巡检读取。
	- Disabled (禁用):巡检读取从不运行。
- 4 (可选)指定要包括在巡检读取中的物理驱动器的最大数。此数必须介 于 0 和 255 之间。
- 5 (可选) 存此控制器上洗择希望从巡检读取中排除的虚拟磁盘。 现有虚拟磁盘将在灰色框中列出。要排除虚拟磁盘,请复选其旁边的 框。
- 6 (可选)更改巡检读取运行的频率 (执行频率)。默认频率为 168 小时 (7 天),该频率适用于大多数配置。
	- $\mathscr{L}$  注: Dell 建议采用巡检读取频率和其它巡检读取设置的默认值, 以获得 最佳的系统性能。如果决定更改这些值,请在此记录原始默认值以便 日后恢复 (如有必要):

Patrol Read Frequency (巡检读取频率): Continuous Patrolling (连续巡查):Enabled (启用) /Disabled (禁用) Patrol Read Task Rate (巡检读取任务率):

- 7 (可选)如果要使巡检读取在后台不断运行,而非定期运行,请选择 Continuous Patrolling (连续巡查)。如果选择 Continuous Patrolling (连续巡查),则时间间隔字段呈灰色。
- 8 单击 Go (运行) 以启用巡检读取属性。
	- 注: 巡检读取运行时不会报告其进度。只在事件日志中报告巡检读取状 态。

您可以更改巡检读取*任务速率*。任务速率将决定在巡检读取运行时专用于 巡检读取的系统资源。

但是,Dell 建议采用巡检读取任务速率的默认设置。如果将任务速率提高 到默认值以上,前台任务将运行得更慢,系统也可能看似没有响应。有关 巡检读取任务速率的详细信息,请参阅更改可调整[的任务](#page-35-0)速率。

### 监测虚拟磁盘

当 Dell SAS RAID Storage Manager 运行时,可看见所有虚拟磁盘的状态。 如果虚拟磁盘运行正常,则其图标看上去像: 3 如果虚拟磁盘以降级 模式运行 (例如,如果物理磁盘有故障),则在此图标的右边会出现一个 小黄圈: 36.(有关设备图标的完整列表,请参阅物理 / [逻辑视图窗](#page-15-0) [格](#page-15-0)。)

对于 Dell PERC 5/i 控制器和 Dell PERC 6/i 控制器,当选择 Logical (逻 辑) 选项卡时, Dell SAS RAID Storage Manager 窗口的左侧面板显示每个 虚拟磁盘所使用的物理磁盘。同一个物理磁盘可由多个虚拟磁盘使用。 要显示虚拟磁盘的完整相关信息,请单击左面板中的 Logical (逻辑)选 项卡,然后单击左面板中的虚拟磁盘图标,接着单击右面板中的 Properties (属性) 选项卡。随即出现所有虚拟磁盘属性。这些属性均在 词汇表中进行定义。

■ 注 : 在 Dell PERC 5/i 控制器和 Dell PERC 6/i 控制器上, 创建虚拟磁盘后, 可更 改诸如 Read Policy (读取策略)、 Write Policy (写入策略)、 IO Policy (IO 策略)以及 Access Policy (访问策略)等虚拟磁盘属性。有关详细信息,请 参阅[更改虚拟磁盘属性](#page-36-0)。

要显示虚拟磁盘的图形视图,请单击 Dell SAS RAID Storage Manager 左 侧窗格中的虚拟磁盘图标,然后单击 Graphical View (图形视图)选项 卡。在 "图形视图"中,用于该虚拟磁盘的磁盘组 (阵列)呈蓝色阴 影,以显示该虚拟磁盘所使用的磁盘组容量的大小。如果磁盘组部分呈白 色阴影,这表明有些容量为另一虚拟磁盘所用。在 RAID 10 配置中,两 个磁盘组由一个虚拟磁盘所用。

### <span id="page-46-0"></span>监测重建和其它过程

Dell SAS RAID Storage Manager 允许在 Group Show Progress (组显示进 度)窗口中监测重建以及其它冗长过程的进度。要打开该窗口,请在菜单 栏上选择 Group Operations (组操作) → Show Progress (显示进度)。 对虚拟磁盘的操作会出现在 Group Show Progress (组显示进度)窗口的 左侧窗格中,而对物理驱动器的操作会出现在右侧窗格中。此窗口中将出 现以下操作。

- 虚拟磁盘的后台初始化 (仅限 Dell PERC 5/i 控制器和 Dell PERC 6/i 控制器)
- 重建(请参阅重[建驱动器\)](#page-51-0)
- 一致性检查 ( 仅限 Dell PERC 5/i 控制器和 Dell PERC 6/i 控制器)(请 参阅运行一[致性检](#page-48-0)查 )
- 更换成员 (仅限 Dell PERC 5/i 控制器和 Dell PERC 6/i 控制器)

要放弃任何正在进行的处理,请单击紧靠状态指示器的 Abort (放弃) 按 钮。单击 Abort All (全部放弃)放弃所有正在进行的处理。单击 Close (关闭)关闭此窗口。

#### 48 | Dell SAS RAID 存储管理器用户指南

## $\ell$ # +  $\sim$  1  $\mu$  +  $\sim$   $\ell$   $\sim$   $\mu$   $\sim$   $\mu$

本章说明了如何使用 Dell SAS RAID Storage Manager 维护和管理存储配 置。

### 初始化虚拟磁盘

要在 Dell PERC 5/i 控制器和 Dell PERC 6/i 控制器上完成配置过程后初始 化虚拟磁盘,请遵循以下步骤:

- 1 选择 Dell SAS RAID Storage Manager 窗口左侧窗格中的 Logical (逻 辑)选项卡,然后单击要进行初始化的虚拟磁盘的图标。
- 2 选择 Group Operations (组操作) → Initialize (初始化)。随即出现 Group Initialize (组初始化)对话框。
- 3 选择要初始化的虚拟磁盘,或单击 Select All (全选)以选择列表中的 所有虚拟磁盘。
- 4 如果要使用快速初始化选项, 请选中 Fast Initialization (快速初始 化)复选框。如果使该复选框处于取消复选状态,则 Dell SAS RAID Storage Manager 将对虚拟磁盘运行完全初始化。完全初始化要比快速 初始化需花费更多时间。(有关详细信息,请参阅[了解虚拟磁盘](#page-23-1)参 [数](#page-23-1)。)
- 5 单击 Start (开始)开始初始化。 可以监测初始化的进度。有关详情,请参阅监测重[建和其它过程](#page-46-0)。

### <span id="page-48-0"></span>运行一致性检查

您应当定期对 Dell PERC 5/i 控制器和 Dell PERC 6/i 控制器上的容错虚拟 磁盘运行一致性检查。如果怀疑虚拟磁盘一致性数据可能已遭到破坏,则 十分有必要执行该操作。如果怀疑一致性数据已遭到破坏,则请务必在运 行一致性检查前备份数据。

您可使用"出错时停止检查一致性"选项来选择在检测到不一致时是要 停止检查,还是修复不一致状况、记录该事件并继续进行。

要运行一致性检杳,请遵循以下步骤:

1 选择 Group Operations (组操作) → Check Consistency (检查一致 性)。

出现 Group Consistency Check (组一致性检查)窗口。

- 2 选择要检查的虚拟磁盘, 或单击 Select All (全选)以选择所有虚拟磁 盘。
- 3 单击 Start (开始)以开始此操作。

可以监测一致性检查的进度。有关详情,请参阅监测重[建和其它过程](#page-46-0)。

■ 注:还可通过选择 Dell SAS RAID Storage Manager 窗口左侧窗格中的虚拟磁 盘图标和右侧窗格中 Operation (操作)选项卡上的选项运行一致性检查。 如果选中 Automatically fix errors (自动修复错误)复选框, Dell SAS RAID Storage Manager 将自动修复检测到的所有一致性错误。

**么 注:** 运行一致性检查对系统性能存有影响。请确保在低使用率期间执行此维 护任务。

### 调度一致性检查

您可以调度一致性检查使其在指定时间于 Dell PERC 5/i 控制器和 Dell PERC 6/i 控制器上的容错虚拟磁盘上运行。该功能使得在虚拟磁盘上定 期运行一致性检查更为便利。

要运行一致性检查,请遵循以下步骤:

- 1 在 Dell SAS RAID Storage Manager 窗口的左面板中选择 Physical View (物理视图)选项卡并选择控制器图标。
- 2 在 Dell SAS RAID Storage Manager 窗口的右面板中, 选择 Operations (操作)选项卡,然后选择 Schedule Check Consistency (调度检查一 致性)。

调度选项随即出现在右面板中。

- 3 您可以从以下选项中选择:
	- 每次运行一致性检查的频率:每小时、每天、每周、每月运行,或 将其禁用
	- 是否连续运行一致性检查
	- 开始一致性检查的月、日、年和时间 默认为调用该对话框时的月、日、年和时间
- 4 单击 Go (运行) 以设置时间表。

## 扫描新驱动器

Dell SAS RAID Storage Manager 通常会检测新安装的磁盘驱动器并在 Dell SAS RAID Storage Manager 窗口中显示其图标。如果该公用程序由于某种 原因未检测到新驱动器, 您可以使用重新扫描命令将其找到。重新扫描命 令将更新 Dell SAS RAID Storage Manager 窗口中的显示。(很少需要重新 扫描,显示通常会自动更新。)

要执行此操作,请遵循以下步骤:

- 1 在 Dell SAS RAID Storage Manager 屏幕的左侧面板中选择控制器图标。
- 2 选择 File (文件) → Rescan (重新扫描)。

如果 Dell SAS RAID Storage Manager 检测到任何新的磁盘驱动器, 则 会在屏幕上显示其列表。如果没有,则会通知您未找到。

### 扫描外部配置

您可以使用扫描外部配置选项找到具有外部配置的驱动器。外部配置是安 装在计算机系统中已更换物理磁盘上已经存在的 RAID 配置。在 Dell SAS RAID Storage Manager 中, 物理驱动器列表将以特殊符号列出外部磁盘。 该公用程序允许您将已有配置导入 RAID 控制器或清除此配置以便通过这些 驱动器来创建新的配置。您可以先预览此外部配置再决定是否将其导入。

 $\mathscr{L}$  注 : 在 SAS 5/iR 控制器和 SAS 6/iR 控制器上,如果将磁盘组从一个控制器移 动到另一个控制器,则会将这些磁盘作为未配置的良好磁盘报告给 SAS RAID 存储管理器。可以通过导入外来配置操作来导入现有卷;或者也可以使用 Configuration Wizard (配置向导)在磁盘上创建新卷,覆盖磁盘上的所有现 有数据。

要执行此操作,请遵循以下步骤:

- 1 在 Dell SAS RAID Storage Manager 屏幕的左侧面板中选择控制器图标。
- 2 选择 Operations (操作) → Scan for Foreign Config (扫描外部配 置)。

如果 Dell SAS RAID Storage Manager 检测到任何新的磁盘驱动器, 则 会在屏幕上显示其列表。如果没有,则将会通知您未找到外部配置。

3 按照屏幕上的指令完成磁盘检测。

#### 清除外部配置

您可使用控制器 BIOS 配置公用程序清除外部配置。有关进一步说明, 请 参阅 SAS 控制器的用户指南。此操作不可恢复,请务必在继续之前执行 该操作。

#### <span id="page-51-0"></span>重建驱动器

如果 RAID 1、 RAID 5、 RAID 6 (仅限于 PERC 6/i)或 RAID 10 虚拟磁 盘中的单个驱动器出现故障,将对系统应用保护以防止丢失数据。

RAID 6 配置可从两个物理驱动器失效的故障中恢复。

您必须替换出现故障的驱动器,并在新的驱动器上重建该虚拟磁盘以恢复 系统的容错功能。(如果驱动器仍旧可操作,则可选择在故障驱动器上重 建数据。)

在 Dell SAS 6/iR 系统上, 如果 RAID 1 虚拟磁盘出现故障, 且可使用热备 用磁盘,而出现故障的驱动器会自动重建而无需用户干涉。

在 Dell PERC 5/i 系统上, 如果 RAID 1 或 RAID 5 虚拟磁盘出现故障, 且 热备用磁盘可用,则出现故障的驱动器会自动重建而无需任何用户干涉。

在 Dell PERC 6/i 系统上,如果 RAID 1、 RAID 5 或 RAID 6 虚拟磁盘出现 故障,且热备用磁盘可用,则出现故障的驱动器会自动重建而无需任何用 户干涉。在 RAID 6 虚拟磁盘上, 如果有两个故障驱动器, 则故障驱动器 将自动重建。

■ 注: Dell SAS RAID 存储管理器使用术语 rebuild (重建) 来说明当替换 RAID 1 阵列中的磁盘时以及当数据从一张磁盘复制到另一张磁盘时进行的操作。 BIOS 公用程序使用术语 synchronization (同步) 来说明相同的操作。 rebuild (重建)和 synchronization (同步) 在此上下文中有相同含义。仅适用于 SAS 5/iR 控制器。

如果某个驱动器有故障,则会在此磁盘驱动器图标的右侧出现一个红圈: 。在使用此物理磁盘的虚拟磁盘图标的右侧会出现一个小黄圈: ■●。这表明虚拟磁盘正处于降级状态; 数据仍然安全, 但是如果另一 驱动器出现故障,则数据可能丢失。

#### 在 Dell SAS 5/iR 系统或 Dell SAS 6/iR 系统上重建驱动器

如果需要更换 Dell SAS 5/iR 系统或 Dell SAS 6/iR 系统上出现故障的物理 驱动器,请遵循以下步骤:

1 请注意 Dell SAS RAID Storage Manager 窗口中出现故障的驱动器编号: 例如,号码 --:--:<port  $#$ > 分别表示机柜、驱动器和端口。

2 关闭系统,断开电源线连接,并打开计算机机箱。

警告 : 只有受过培训的维修技术人员才允许卸下系统机壳和接触系统内部的 任何组件。授权的维修技术人员:执行任何过程之前,请参阅 《产品信息 指南》,了解有关安全预防措施、拆装计算机内部组件及防止静电释放的完 整信息。

3 查找故障磁盘驱动器并从计算机机箱中卸下。

您可通过读取驱动器电缆上的号码来识别磁盘驱动器。此编号与 Dell SAS RAID Storage Manager 窗口中显示的驱动器编号一致。而且, 驱 动器 0 电缆是经过彩色编码的。对于集成式控制器,磁盘驱动器号码 位于母板上电缆连接器旁边。

- 4 使用相等或更大容量的新驱动器替换故障的磁盘驱动器。
- 5 关上计算机机箱,重新连接电源线,然后重新启动计算机。
- 6 重新启动 Dell SAS RAID Storage Manager。 当新驱动器旋转起来时,驱动器图标变回正常状态,重建过程自动开 始。

#### 在 Dell PERC 5/i 系统或 Dell PERC 6/i 系统上重建驱动器

如果需要在 Dell PERC 5/i 系统或 Dell PERC 6/i 系统上重建物理驱动器, 请遵循以下步骤:

- 1 在故障驱动器的图标上击右键,然后选择 Rebuild (重建)。
- 2 当出现警告信息时,单击 Yes (是)。如果驱动器处于良好状态,重建 将会开始。

通过选择 Group Operations (组操作) → Show Progress (显示进 度), 您可在 Group Show Progress (组显示进度)窗口中监控重建进 度。如果无法重建驱动器,将会出现错误信息。继续下一步。

- 警告 : 仅受过培训的维修技术人员方可卸下系统机盖和接触系统内部的组 件。授权的维修技术人员:执行任何过程之前,请参阅 《产品信息指南》, 了解有关安全预防措施、拆装计算机内部组件及防止静电释放的完整信息。
	- 3 关闭系统,断开电源线连接,并打开计算机机箱。
	- 4 使用相等容量的新驱动器替换故障磁盘驱动器。
- 5 关上计算机机箱,重新连接电源线,然后重新启动计算机。
- 6 重新启动 Dell SAS RAID Storage Manager。 当新驱动器旋转起来时,驱动器图标变回正常状态,重建过程自动开 始。通过选择 Group Operations (组操作) → Show Progress (显示 进度)可在 Group Show Progress (组显示进度)窗口中监测重建的进 度。

#### 使驱动器脱机或缺失

如果磁盘驱动器当前是冗余配置的一部分,而您想在另一配置中使用该磁 盘驱动器,则可使用 Dell SAS RAID Storage Manager 命令从第一个配置 中移除它。执行此操作时,该驱动器上的所有数据将会丢失。 要移除此配置中的磁盘驱动器,而不损害虚拟磁盘上的数据,请遵循以下 步骤:

- 1 在 Dell SAS RAID Storage Manager 窗口的左侧窗格中,在冗余虚拟磁 盘中的磁盘驱动器图标上击右键。
- 2 从弹出式菜单中选择 Make drive offline (使驱动器脱机)。磁盘驱动 器状态更改为 Offline (脱机)。
- 3 再次在磁盘驱动器图标上击右键, 然后选择 Mark physical disk as missing (将物理磁盘标记为缺失)。
- 4 选择 File (文件) → Rescan (重新扫描)。该磁盘驱动器的状态更改 为 UNCONFIGURED & GOOD (未配置目良好)。这时, 此磁盘驱 动器上的数据将不再有效。
- 5 如有必要,请为已从中移除磁盘驱动器的虚拟磁盘创建热备用磁盘。 (请参阅添加热[备用磁盘。](#page-32-0))

当热备用可用时,将会重建虚拟磁盘上的数据。现在便可将已移除的 磁盘用于另一配置。

■ 注: 如果 Dell SAS RAID Storage Manager 检测到虚拟磁盘中的磁盘驱动器有 故障,则会使该驱动器脱机。如果发生这种情况,必须卸下磁盘驱动器并将 其替换掉。无法通过使用 Mark physical disk as missing (将物理磁盘标记为 缺失)和 Rescan (重新扫描)命令, 将该驱动器用于另一配置。

### <span id="page-54-0"></span>保留卡死高速缓存

如果虚拟磁盘由于某种原因进入脱机状态或被删除,固件会保留来自该虚 拟磁盘的脏高速缓存。已保留的脏高速缓存称为卡死高速缓存,它会被保 存至您导入该虚拟磁盘或丢弃此高速缓存。

 $\mathscr{U}$  注:卡死高速缓存信息仅适用于 PERC 6 控制器。

■ 注:如果存在卡死高速缓存则无法执行特定操作, 如创建新虚拟磁盘。此 外,重新引导服务器后只要有卡死高速缓存存在操作系统就无法启动。屏幕 上的信息会提示您无法执行该过程,直至删除卡死高速缓存或使用卡死高速 缓存导入虚拟磁盘。

如果存在外部配置,强烈建议您在丢弃已保留高速缓存之前导入外部配 置。否则,您可能丢失属于外部配置的数据。

请执行以下步骤以选择要导入虚拟磁盘还是丢弃卡死高速缓存。

- 1 在 Dell SAS RAID Storage Manager 窗口的左侧面板中,选择 Logical (逻辑)选项卡并单击控制器图标。
- 2 在右面板中,选择 Operations (操作)选项卡。
- 3 选择 Manage Preserved Cache (管理预留高速缓存)。
- 4 单击 Go (运行)。

屏幕将显示一则信息,建议您在丢弃已保留高速缓存之前导入全部的 现有外部配置。否则,您可能丢失属于外部配置的数据。确认是否要 继续进行操作。接下来, Manage Preserved Cache (管理预留高速缓 存)屏幕将显示受影响的虚拟磁盘。

5 在 Manage Preserved Cache (管理预留高速缓存)屏幕上,选择是否 丢弃该高速缓存。您可以丢弃该高速缓存, 或者按 Cancel (取消)以 显示 Preserved Cache Retained (已保存预留高速缓存)对话框。

如果选择丢弃该高速缓存,系统将提示您确认选择。如果选择继续保 留该高速缓存,则会显示信息以告知您无法在该高速缓存存在时执行 特定操作。单击 OK (确定) 以继续操作。

如果存在预留的高速缓存,则不允许执行某些操作,如创建新虚拟磁盘。 屏幕上将显示一则信息,警告您无法在存在预留高速缓存时执行该操作。 如果选择清除配置,且存在预留高速缓存,则屏幕上将会显示一则信息以 警告您所有虚拟磁盘上的数据和预留高速缓存都将被丢弃。

## <span id="page-55-0"></span>升级固件

Dell SAS RAID Storage Manager 允许您轻松升级控制器固件。您可从 [support.dell.com](http://www.support.dell.com) 获得最新的固件软件包。该软件包中包含更新所需的映 像。

要升级固件,请遵循以下步骤:

- 1 在 Dell SAS RAID Storage Manager 窗口的左面板中,单击需升级的 Dell 控制器图标。
- 2 在右侧窗格中,单击 Operations (操作)选项卡,然后选择 Flash Firmware (闪存固件)。
- 3 单击 Go (运行)。
- 4 通过浏览来查找固件文件。 Dell SAS RAID Storage Manager 将显示现有固件的版本以及新固件文 件的版本。
- 5 当系统要求您表明是否要升级该固件时,请单击 Yes (是)。 控制器随即通过包含在 .fw 文件或 .rom 文件中的新固件代码进行更 新。

# **<br>사고 기계**

要获取在 Dell™ PERC 5/i、 SAS 5/iR、 PERC 6/i 或 SAS 6/iR 系统上安装 Dell SAS RAID Storage Manager 的帮助,可联系您的 Dell 技术服务代表 或访问 Dell 支持 Web 站点, 其网址为: [support.dell.com](http://www.support.dell.com)。

### 卡死高速缓存状态

如果虚拟磁盘由于某种原因进入脱机状态或被删除,固件会保留来自该虚 拟磁盘的脏高速缓存。已保留的脏高速缓存称为卡死高速缓存,它会被保 存至您导入该虚拟磁盘或丢弃此高速缓存。

#### $\mathscr{U}$  注:卡死高速缓存信息仅适用于 PERC 6 控制器。

您可以使用软件公用程序来选择要导入虚拟磁盘还是丢弃卡死高速缓存。 在 VD Mgmt (虚拟磁盘管理)菜单中,选择 Manage Preserved Cache (管理预留高速缓存)并按屏幕上的步骤进行操作。

#### ■ 注: 有关用于导入虚拟磁盘或丢弃卡死高速缓存的步骤, 请参阅第55[页上的](#page-54-0) 。<br>["保留卡死高速缓存"](#page-54-0)。

如果存在卡死高速缓存则无法执行特定操作,如创建新虚拟磁盘。此外, 重新引导服务器后只要有卡死高速缓存存在操作系统就无法启动。屏幕上 的信息会提示您无法执行该过程,直至删除卡死高速缓存或使用卡死高速 缓存导入虚拟磁盘。

如果存在外部配置,强烈建议您在丢弃已保留高速缓存之前导入外部配 置。否则,您可能丢失属于外部配置的数据。

 $\mathscr{A}$  注:如果虚拟磁盘丢失所有驱动器,即使您无意删除该虚拟磁盘,固件也将 删除该虚拟磁盘。从而导致数据丢失。已配置的驱动器可能会因非预期的电 缆故障或电源故障,而导致此类意外状况发生。

#### Windows 安装错误信息

将 Dell SAS RAID Storage Manager 安装在运行 Microsoft Windows 操作系 统的 Dell 系统上时, 安装过程中 Microsoft 安装程序可能会显示错误信 息。错误信息为自解释的。如果需要关于这些信息的详细信息,请参阅 Microsoft Developers Network (MSDN) 网站上安装程序错误信息的列表, 其网址为:

[http://msdn.microsoft.com/library/default.asp?url=/library/](http://msdn.microsoft.com/library/default.asp?url=/library/en-us/msi/setup/windows_installer_error_messages.asp) en-us/msi/setup/windows\_installer\_error\_messages.asp

#### Linux 安装错误信息

<sup>将</sup> Dell SAS RAID Storage Manager 安装到运行于 Red Hat® Linux 或 SUSE Linux 操作系统下的 Dell 系统上时,可能会出现 表 [7-1](#page-57-0) 中所显示的信息:

<span id="page-57-0"></span>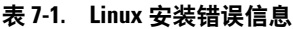

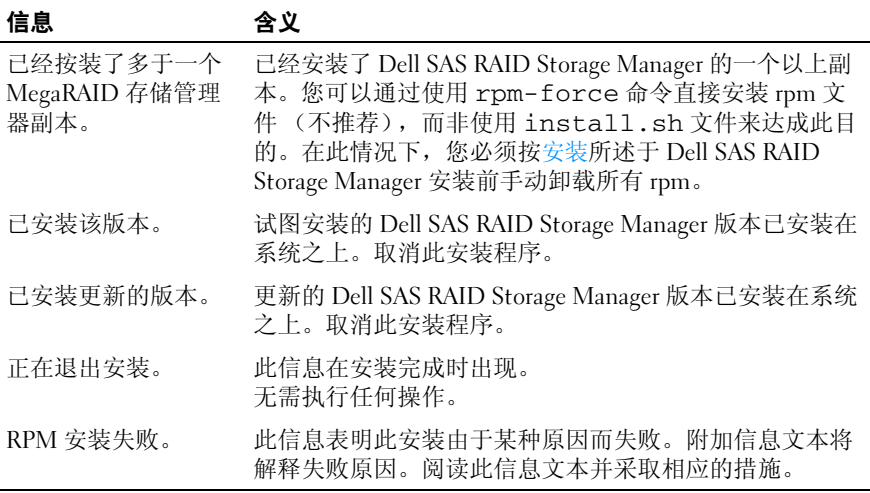

#### 其它 Dell SAS RAID Storage Manager 信息

表 [7-2](#page-57-1) 将列出由 Dell SAS RAID Storage Manager 生成的其它信息,并解释 如何对其做出响应。

<span id="page-57-1"></span>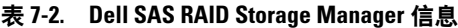

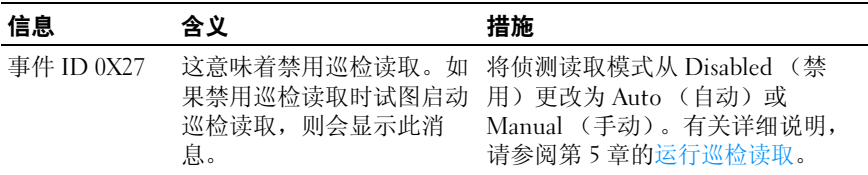

表 7-2. Dell SAS RAID Storage Manager 信息 / 续 /

| 信息            | 含义                                                                                                  | 措施                                               |
|---------------|----------------------------------------------------------------------------------------------------|--------------------------------------------------|
| 信息 4007       | 已发出 Start Rebuild (启动<br>重建)命令,但是无法启动<br>重建。                                                        | 请参阅 support.dell.com 上的 Dell 知<br>识库文章。          |
| 信息 4008       | Make Drive Online (使驱动<br>器联机)命令已发出。                                                                | 请参阅 support.dell.com 上的 Dell 知<br>识库文章。          |
| 信息 4009       | 尝试通过混合使用 SAS 和<br>SATA 物理驱动器创建虚拟<br>磁盘                                                              | 不支持此操作。请在创建虚拟磁盘<br>时, 只选择 SAS 驱动器或 SATA 驱<br>动器。 |
| 信息 4022       | 缺少必需的硬件<br>(如电池备用单元)。                                                                               | 无需任何操作, 不支持这些功能。                                 |
| 信息 8107       | 已将 Start Locate (开始查<br>找)或 Stop Locate (停止<br>查找)命令发送到未连接至<br>背板 (即不在磁盘机柜中)<br>的物理驱动器。             | 该硬件配置上不支持命令 ( 仅用于<br>提供信息)。                      |
| 信息 8109       | 选择用于升级固件的文件对<br>控制器<br>无效                                                                           | 有关如何升级固件的说明, 请参阅<br>升级固件。                        |
| 信息 800E       | 已将 Undo Prepare Removal<br>(撤消准备移除)命令发送<br>到不支持该命令的物理驱动<br>器。                                       | 不支持此硬件配置。                                        |
| 配置向导失<br>败!   | Dell SAS RAID Storage<br>Manager 无法通过引导配置<br>继续进行。出现这种情况可<br>能是因为在配置期间更改了<br>底层硬件资源: 例如, 卸下<br>驱动器。 | 关闭 Configuration Wizard (配置向<br>导),然后重试。         |
| 无法读取外部<br>配置! | 当 Dell SAS RAID Storage<br>Manager 尝试读取外部设置<br>时发生错误。 Dell SAS<br>RAID Storage Manager 无法<br>读取配置。  | 将配置移回到其来自的系统中,并<br>验证该处的配置。                      |

| 信息                      | 含义                                                                                                  | 措施                                                                                                    |
|-------------------------|----------------------------------------------------------------------------------------------------|----------------------------------------------------------------------------------------------------|
| 未找到外部配<br>置!            | Dell SAS RAID Storage<br>Manager 在读取外部配置时<br>发现数据不一致。<br>外部配置无效。                                    | 再次扫描系统以尝试读取外部配<br>置。如果此操作失败, 则可能会损<br>坏该配置。                                                               |
| 正在进行重建<br>时,无法启动<br>操作! | 当重新创建正在运行时,试<br>图在 Dell SAS RAID Storage<br>Manager 中启动另一操作。                                        | 等待重新创建操作完成, 然后重试<br>该操作。                                                                                  |
| 配置向导失<br>败!             | Dell SAS RAID Storage<br>Manager 无法通过引导配置<br>继续进行。出现这种情况可<br>能是因为在配置期间更改了<br>底层硬件资源: 例如, 卸下<br>驱动器。 | 关闭 Configuration Wizard (配置向<br>导),然后重试。                                                                  |
| Storelib 初始化<br>失败      | 无法在此系统上初始化<br>StoreLib (Dell SAS RAID<br>Storage Manager 所使用的<br>库)。系统上不存在 SAS 硬<br>件或驱动程序。         | 请参阅 support.dell.com 上的知识库<br>文章。                                                                         |
| 未找到存储控<br>制器!           | 未在系统上找到控制器。系<br>统上不存在 SAS 硬件或驱动<br>程序。                                                              | 验证此硬件是否正确连接, SAS控<br>制器是否已在系统 BIOS 中启用<br>(如果是集成控制器)以及是否在<br>系统中安装了此驱动程序。如果刚<br>安装完 BIOS, 请确保已重新引导系<br>统。 |
| 清除配置失败:<br>未知异常         | Clear Configuration<br>(清除<br>配置)命令失败。                                                              | 验证是否要清除此配置 (该操作不<br>可恢复)。按照 SAS 或 PERC 用户<br>指南中的说明, 使用控制器 BIOS<br>公用程序执行此任务。                             |
| 登录失败:<br>无效用户名或<br>密码!  | 用户名或密码无效。用户鉴<br>别失败, 因为用户输入了无<br>效用户名或密码。                                                           | 用户名和密码由本地的系统管理员<br>进行设置。联系您的系统管理员以<br>验证密码。注: 管理员 / 根密码是<br>本地机器的密码, 而不是基于域的<br>管理员密码。                    |

表 7-2. Dell SAS RAID Storage Manager 信息 / *续* /

自动配置失 败! Dell SAS RAID Storage Manager 无法通过自动配置 导)并重试。如果这种情况反复发 继续进行。出现这种情况可 生,请验证是否已将硬件正确连 能是因为在配置期间更改了 接。 底层硬件资源:例如,卸下 驱动器。 关闭 Configuration Wizard (配置向 无法创建虚拟 磁盘: 无效输入参 数! 已输入了一些对于虚拟磁盘 请确保所有的虚拟磁盘参数均有 无效的参数。 效,并尝试重新创建虚拟磁盘。 驱动器未处于 执行状态。 物理驱动器不支持此命令。 在将 Undo Prepare for Removal (撤消准备移除) 命令发送到错误的物理驱动 器时,可能会出现此情况。 不支持该功能。检查物理驱动器的 状态。 保存配置失败。 当尝试将配置保存为文件 时, Save Configuration (保 请确保此磁盘上有足够的可用空间 存配置)命令失败。 请确保要将配置保存到正确位置。 存储该文件。请确保对目标位置具 有写入权限。 不允许在该卷 重建! 此虚拟磁盘不支持 Reconstruction (重新创 建)命令。系统硬件不允许 任何种类的重新创建。 验证硬件是否正确连接并重试。 严重错误: 无法连接到框 架! Dell SAS RAID Storage Manager 软件组件无法建立 系统重新引导。如果驱动程序存 到 MSM 框架的连接。 Dell 在, 则请卸载, 然后重新安装此应 SAS RAID Storage Manager 用程序。 图形用户界面无法与服务器 侧的软件组件进行通信。 请确认安装了设备驱动程序并已将 清除外部配置 失败! 清除外部配置操作失败,并 使用控制器 BIOS 配置公用程序执 随之产生一个错误。 行该任务。(有关详细说明,请参 阅 SAS 控制器用户指南。)该操作 不可恢复,因此请在继续前确保要 执行此操作。 信息 含义 措施

表 7-2. Dell SAS RAID Storage Manager 信息 *( 续 )* 

| 信息               | 含义                                                                                                    | 措施                                                                      |
|------------------|----------------------------------------------------------------------------------------------------|-------------------------------------------------------------------------|
| 未找到服务<br>器!      | Dell SAS RAID Storage<br>Manager 未找到任何要管理<br>的服务器。                                                                               | 卸载并重新安装该软件应用程序。                                                         |
| 导入外部配置<br>失败!    | 当 Dell SAS RAID Storage<br>Manager 尝试导入外部配置<br>时,发生错误                                                                            | 将配置移回到其来自的系统中, 并<br>验证该处的配置。                                            |
| 设备未响应!           | 设备对正发送的命令无响<br>应。                                                                                                    | 重试该命令。请验证该硬件是否已<br>连接并正确配置。                                             |
| 该用户不具备<br>管理员权限! | Dell SAS RAID Storage<br>Manager 登录失败, 因为该<br>用户不具有该系统的管理员<br>权限。此情况仅当用户尝试<br>以完全访问权限使用 Dell<br>SAS RAID Storage Manager<br>时发生。 | 请验证该用户名是否具有本地系统<br>的管理员权限 (不是基于域的权<br>限)。注: 如果不需更改配置, 可<br>通过仅查看访问权限登录。 |
| 驱动器未经鉴<br>定      | 这表明磁盘驱动器不是从<br>Dell 获得的, 并且未经过<br>Dell 提供的磁盘驱动器测<br>试。                                                                           | 无需任何操作。这是 Dell 未对磁盘<br>驱动器进行鉴定的通告。                                      |

表 7-2. Dell SAS RAID Storage Manager 信息 / 续 /

# <span id="page-62-0"></span>事件和信息

本附录将列出可能出现在事件日志中的 Dell SAS RAID Storage Manager 事件。

Dell SAS RAID Storage Manager 监测工作站内所有控制器及其所连接设备 的活动和性能。当事件发生时,如初始化的启动,事件信息将出现在 Dell SAS RAID Storage Manager 窗口底部的日志中。

出现在事件日志中的每个信息均具有一个 "错误级",表示事件的严重 性,如表 [A-1](#page-62-1) 所示。

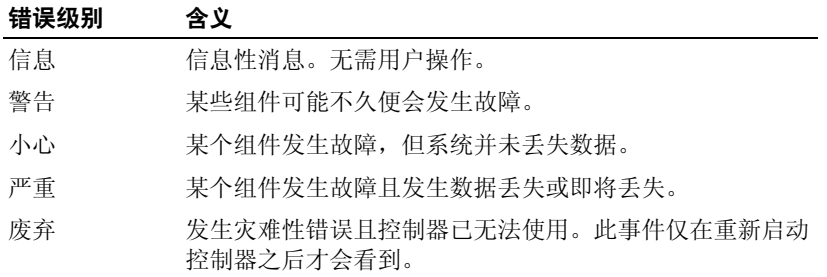

#### <span id="page-62-1"></span>表 A-1. 事件错误级别

### 系统事件信息列表

表 [A-2](#page-62-2) 列出了所有 Dell SAS RAID Storage Manager 事件信息。事件信息说 明包括事件产生时所确定的特定值的占位符。例如, "事件信息"表的信 息 #1 中, "%s"为固件版本所替代, 它是事件产生时从固件版本中读取 的。

<span id="page-62-2"></span>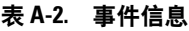

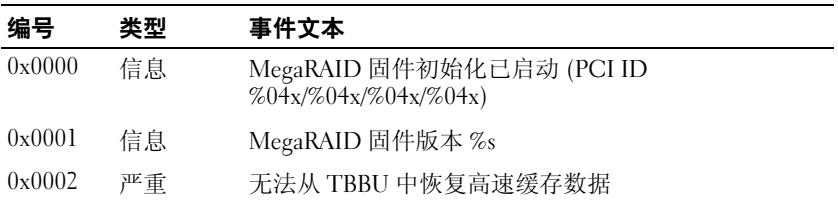

#### 表 A-2. 事件信息 / 续 /

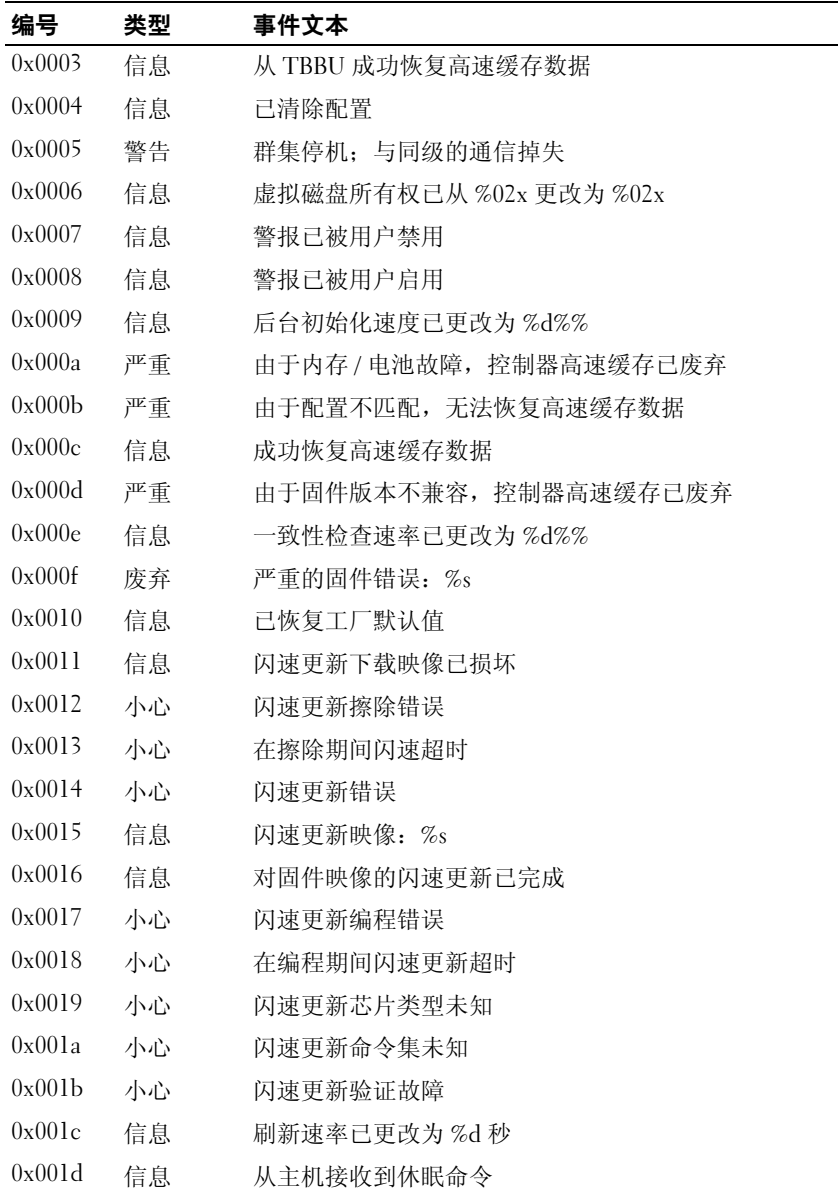

表 A-2. 事件信息 / 续 /

| 编号     | 类型 | 事件文本                                     |
|--------|----|------------------------------------------|
| 0x001e | 信息 | 己清除事件日志                                  |
| 0x001f | 信息 | 已包装事件日志                                  |
| 0x0020 | 废弃 | 多位 ECC 错误: ECAR=%x, ELOG=%x,<br>$(\%s)$  |
| 0x0021 | 警告 | 单位 ECC 错误: ECAR=%x, ELOG=%x,<br>$(\%s)$  |
| 0x0022 | 废弃 | 无足够的控制器内存                                |
| 0x0028 | 信息 | 重建率已更改为%d%%                              |
| 0x0029 | 信息 | 重新构建率已更改为%d%%                            |
| 0x002a | 信息 | 从主机接收到关机命令                               |
| 0x002c | 信息 | 自开机起建立的时间为%s (开机后%d秒)                    |
| 0x002d | 信息 | 用户已输入固件调试器                               |
| 0x002e | 警告 | 后台初始化已在%s 处中断                            |
| 0x002f | 警告 | 后台初始化已更改介质错误 (%s 在 %lx)                  |
| 0x0030 | 信息 | 后台初始化已在 %s 完成                            |
| 0x0031 | 严重 | 后台初始化已完成,但在%s处带有不可修正的错误                  |
| 0x0032 | 严重 | 后台初始化已检测到不可修正的双介质错误 (%s 在位<br>于% 上的 %lx) |
| 0x0033 | 小心 | 后台初始化在%s处失败                              |
| 0x0034 | 进度 | 后台初始化进程在%s 处为%s                          |
| 0x0035 | 信息 | 后台初始化在%s 处已启动                            |
| 0x0036 | 信息 | %s 上的策略从 %s 更改为 %s                       |
| 0x0038 | 警告 | 一致性检查在 %s 处中断                            |
| 0x0039 | 警告 | 一致性检查已更改介质错误 (%s 在 %lx)                  |
| 0x003a | 信息 | 一致性检查已在 %s 处完成                           |
| 0x003b | 信息 | 一致性检查已完成, 但在%s 处进行了更正                    |
| 0x003c | 严重 | 一致性检查已检测到不可修正的双介质错误 (%s 在位<br>于% 上的 %lx) |
| 0x003d | 小心 | 一致性检查在 %s 处失败                            |

#### 表 A-2. 事件信息 / 续 /

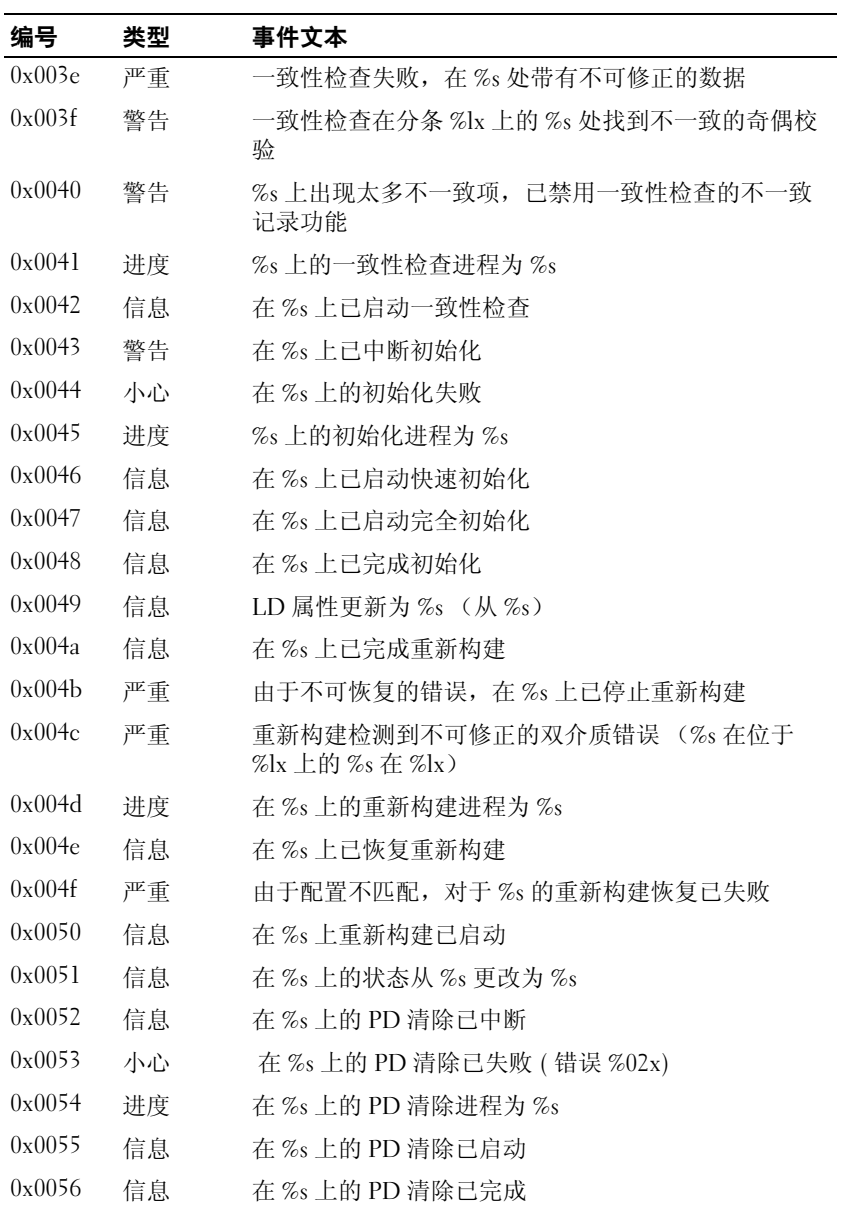

表 A-2. 事件信息 / 续 /

| 编号     | 类型 | 事件文本                           |
|--------|----|--------------------------------|
| 0x0057 | 警告 | 在%s上的错误 (错误%02x)               |
| 0x0058 | 信息 | 格式化在 %s 上已完成                   |
| 0x0059 | 信息 | 格式化在%s上已启动                     |
| 0x005a | 小心 | 热备用 SMART 轮询在 %s 上失败 (错误 %02x) |
| 0x005h | 信息 | PD 已插入:%s                      |
| 0x005c | 警告 | PD%s 不受支持                      |
| 0x005d | 警告 | 巡检读取已更正在 %lx 处 %s 上的介质错误       |
| 0x005e | 进度 | 在%s上的巡检读取进程为%s                 |
| 0x005f | 严重 | 巡检读取正在 %lx 处 %s 上发现不可修正的介质错误   |
| 0x0060 | 小心 | PD 预兆性故障: CDB: %s              |
| 0x0061 | 严重 | 巡检读取已在位于 %lx 的 %s 穿孔坏块         |
| 0x0062 | 信息 | 在%s上的重新构建已被用户中断                |
| 0x0063 | 信息 | 在%s上的重新构建完成                    |
| 0x0064 | 信息 | 在%s 上的重新构建完成                   |
| 0x0065 | 小心 | 由于源驱动器错误, 在%s 上的重新构建失败         |
| 0x0066 | 小心 | 由于目标驱动器错误, 重新构建在%s 上的失败        |
| 0x0067 | 进度 | 在%s上的重新构建进程为%s                 |
| 0x0068 | 信息 | 在%s 上的重新构建己恢复                  |
| 0x0069 | 信息 | 在%s上的已启动重新构建                   |
| 0x006a | 信息 | 在%s上的已自动启动重新构建                 |
| 0x006b | 小心 | 由于群集所有权掉失, 在%s上的重新构建已停止        |
| 0x006c | 严重 | 重新分配写操作在 %s 上的 %lx 处失败         |
| 0x006d | 严重 | 在%s上的%lx处重新构建期间出现不可恢复的介质错<br>误 |
| 0x006e | 信息 | 修正期间已在%s 上的%lx 处更正介质错误         |
| 0x006f | 严重 | 恢复期间在 %s 上的 %lx 处出现不可恢复的介质错误   |
| 0x0070 | 信息 | PD 已卸下:%s                      |

#### 表 A-2. 事件信息 / 续 /

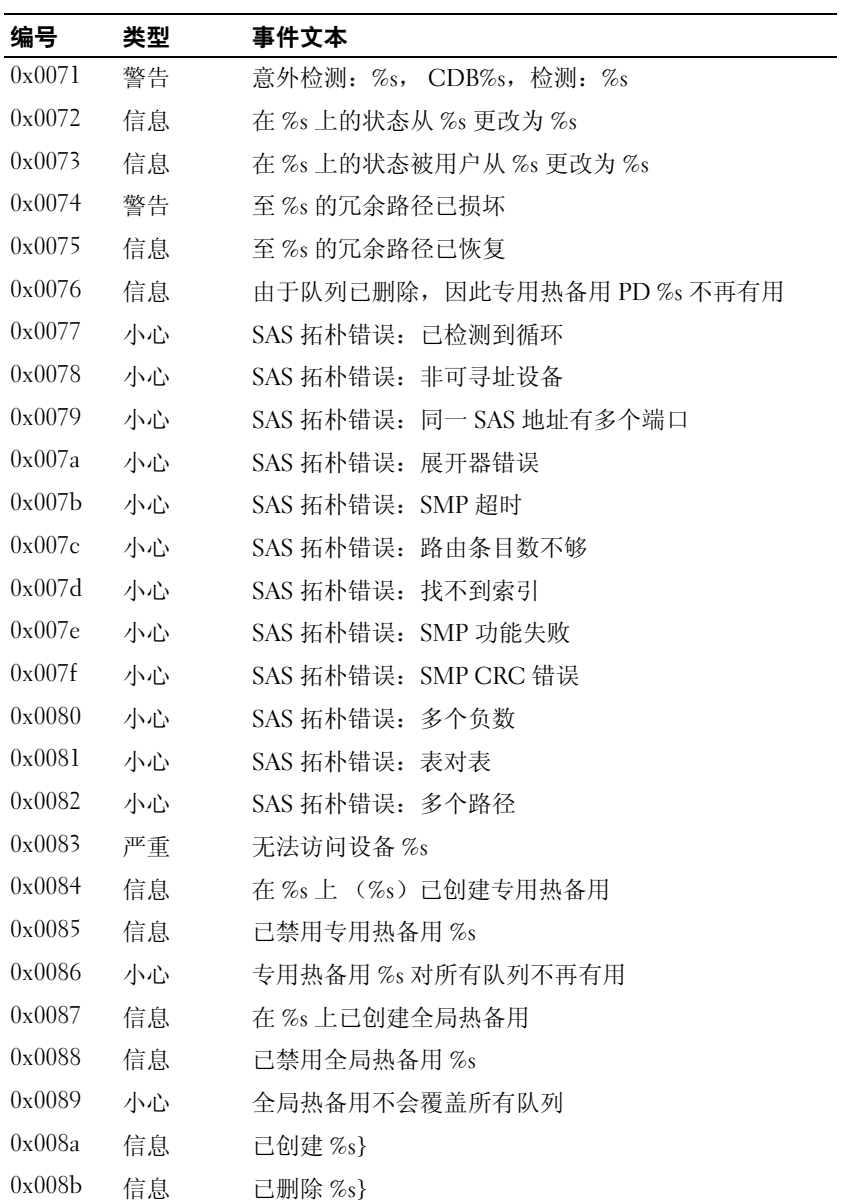

表 A-2. 事件信息 / 续 /

| 编号     | 类型 | 事件文本                      |
|--------|----|---------------------------|
| 0x008c | 信息 | 由于关机时正在写入, 导致 LD %s 标记不一致 |
| 0x008d | 信息 | 存在电池                      |
| 0x008e | 警告 | 不存在电池                     |
| 0x008f | 信息 | 已检测到新电池                   |
| 0x0090 | 信息 | 电池已被更换                    |
| 0x0091 | 小心 | 电池温度过高                    |
| 0x0092 | 警告 | 电池电压过低                    |
| 0x0093 | 信息 | 电池已开始充电                   |
| 0x0094 | 信息 | 电池正在放电                    |
| 0x0095 | 信息 | 电池温度正常                    |
| 0x0096 | 严重 | 电池需要更换, SOH 损坏            |
| 0x0097 | 信息 | 电池重新充电已启动                 |
| 0x0098 | 信息 | 电池重新充电正在进行                |
| 0x0099 | 信息 | 电池重新充电已完成                 |
| 0x009a | 小心 | 电池重新充电已超时                 |
| 0x009b | 信息 | 电池重新充电挂起: 电池正在充电          |
| 0x009c | 信息 | 电池重新充电已延期                 |
| 0x009d | 信息 | 电池重新充电将在 4 天内启动           |
| 0x009e | 信息 | 电池重新充电将在2天内启动             |
| 0x009f | 信息 | 电池重新充电将在 1 天内启动           |
| 0x00a0 | 信息 | 电池重新充电将在 5 小时内启动          |
| 0x00a1 | 信息 | 电池已卸下                     |
| 0x00a2 | 信息 | 电池的电流容量低于阈值               |
| 0x00a3 | 信息 | 电池的电流容量高于阈值               |
| 0x00a4 | 信息 | 在%s 上发现 SES 机柜            |
| 0x00a5 | 信息 | 在%s 上发现 SAF-TE 机柜         |
| 0x00a6 | 小心 | 机柜%s的通信断掉                 |

表 A-2. 事件信息 / 续 /

| 编号     | 类型 | 事件文本                           |
|--------|----|--------------------------------|
| 0x00a7 | 信息 | 机柜%s的通信已恢复                     |
| 0x00a8 | 小心 | 机柜 %s 的风扇 %d 出现故障              |
| 0x00a9 | 信息 | 机柜 %s 的风扇 %d 已插入               |
| 0x00aa | 小心 | 机柜 %s 的风扇 %d 己卸下               |
| 0x00ab | 小心 | 机柜 %s 的电源设备 %d 出现故障            |
| 0x00ac | 信息 | 机柜%s的电源设备%d已插入                 |
| 0x00ad | 小心 | 机柜 %s 的电源设备 %d 已卸下             |
| 0x00ae | 小心 | 机柜 %s SIM %d 出现故障              |
| 0x00af | 信息 | 机柜 %s SIM %d 已插入               |
| 0x00b0 | 小心 | 机柜 %s SIM %d 已卸下               |
| 0x00b1 | 警告 | 机柜 %s 的温度传感器 %d 低于警告阈值         |
| 0x00b2 | 小心 | 机柜 %s 的温度传感器 %d 低于错误阈值         |
| 0x00b3 | 警告 | 机柜 %s 的温度传感器 %d 高于警告阈值         |
| 0x00b4 | 小心 | 机柜 %s 的温度传感器 %d 高于错误阈值         |
| 0x00b5 | 小心 | 机柜 %s 关机                       |
| 0x00b6 | 警告 | 有太多的机柜连接到端口。机柜%s 不受支持          |
| 0x00b7 | 小心 | 机柜 %s 的固件不匹配                   |
| 0x00b8 | 警告 | 机柜 %s 的传感器 %d 损坏               |
| 0x00b9 | 小心 | 机柜 %s 的 Phy %d 损坏              |
| 0x00ba | 小心 | 机柜%s不平稳                        |
| 0x00bb | 小心 | 机柜 %s 硬件错误                     |
| 0x00bc | 小心 | 机柜 %s 未响应                      |
| 0x00bd | 信息 | SAS/SATA 混合在机柜上不受支持: 已禁用 PD %s |
| 0x00be | 信息 | 机柜 (SES) 热插拔已在%s 上检测到, 但不被支持   |
| 0x00bf | 信息 | 群集已启用                          |
| 0x00c0 | 信息 | 群集已禁用                          |
| 0x00c1 | 信息 | PD 太小, 而不能用于自动重新构建: %s         |

表 A-2. 事件信息 / 续 /

| 编号     | 类型 | 事件文本                                                               |
|--------|----|--------------------------------------------------------------------|
| 0x00c2 | 信息 | BBU 已启用; 正在将 WT 更改逻辑驱动器为 WB                                        |
| 0x00c3 | 警告 | BBU 已禁用; 正在将 WB 逻辑驱动器更改为 WT                                        |
| 0x00c4 | 警告 | 坏块表在 PD %s 上已占满 80%                                                |
| 0x00c5 | 严重 | 坏块表在 PD %s 上已满: 无法记录块 %lx                                          |
| 0x00c6 | 信息 | 由于 %s 上的所有权缺失, 因此一致性检查已中断                                          |
| 0x00c7 | 信息 | 由于%s上的所有权缺失, 后台初始化 (BGI) 已中断                                       |
| 0x00c8 | 小心 | 检测到电池 / 充电器故障; SOH 损坏                                              |
| 0x00c9 | 警告 | 单位 ECC 错误:ECAR=%x, ELOG=%x, (%s); 已超<br>出警告阈值:                     |
| 0x00ca | 小心 | 单位 ECC 错误: ECAR=%x, ELOG=%x, (%s); 已超<br>出严重阈值:                    |
| 0x00cb | 小心 | 单位 ECC 错误: ECAR=%x, ELOG=%x, (%s); 已禁<br>用进一步报告:                   |
| 0x00cc | 小心 | 机柜 %s 电源设备 %d 已关闭                                                  |
| 0x00cd | 信息 | 机柜 %s 电源设备 %d 已打开                                                  |
| 0x00ce | 小心 | 机柜 %s 电源设备 %d 电缆已卸下                                                |
| 0x00cf | 信息 | 机柜 %s 电源设备 %d 电缆已插入                                                |
| 0x00d0 | 信息 | 机柜 %s 的风扇 %d 已返回到正常                                                |
| 0x00d1 | 信息 | 上一次引导已启动 BBU 保留测试                                                  |
| 0x00d2 | 信息 | BBU 保留测试已通过                                                        |
| 0x00d3 | 小心 | BBU 保留测试已失败!                                                       |
| 0x00d4 | 信息 | 上一次引导已启动 NVRAM 保留测试                                                |
| 0x00d5 | 信息 | NVRAM 保留测试已通过                                                      |
| 0x00d6 | 小心 | NVRAM 保留测试已失败!                                                     |
| 0x00d7 | 信息 | %s 测试已完成 %d 成功通过                                                   |
| 0x00d8 | 小心 | %s 测试在 %d 通径上失败: 故障数据: errorOffset=%x<br>goodData=%x<br>badData=%x |

表 A-2. 事件信息 / 续 /

| 编号     | 类型 | 事件文本                        |
|--------|----|-----------------------------|
| 0x00d9 | 信息 | 自检诊断程序已完成                   |
| 0x00da | 信息 | 检测到外来配置                     |
| 0x00db | 信息 | 导入了外来配置                     |
| 0x00dc | 信息 | 已清除外来配置                     |
| 0x00dd | 警告 | NVRAM 损坏: 正在启动              |
| 0x00de | 警告 | NVRAM 出现不匹配情况               |
| 0x00df | 警告 | SAS 宽端口 %d 在 PHY %d 丢失链接    |
| 0x00e0 | 信息 | SAS 宽端口 %d 在 PHY %d 恢复链接    |
| 0x00e1 | 警告 | SAS 端口 %d, PHY %d 已超出允许的错误率 |
| 0x00e2 | 警告 | 在位于%lx上的%s坏块被重新分配至%lx       |
| 0x00e3 | 信息 | 检测到控制器热插拔                   |
| 0x00e4 | 警告 | 机柜 %s 检测到温度传感器 %d 差异        |
| 0x00e5 | 信息 | 磁盘检测不能启动。找不到合格的磁盘           |
| 0x00e6 | 信息 | 主机提供的时间期限不能满足自检             |
| 0x00e7 | 信息 | 阵列 %d 上的第 %d 行标记为 %s 缺少的情况  |
| 0x00e8 | 信息 | 阵列 %d 上的第 %d 行将缺少更换为 %s     |
| 0x00e9 | 信息 | 机柜 %s 的温度 %d 返回到正常          |
| 0x00ea | 信息 | 机柜 %s 的固件下载正在进行             |
| 0x00eb | 警告 | 机柜%s的固件下载失败                 |
| 0x00ec | 警告 | %s 并非为经过验证的驱动器              |
| 0x00ed | 信息 | 用户废弃了脏的高速缓存数据               |
| 0x00ee | 信息 | 引导时配置缺少 PD                  |
| 0x00ef | 信息 | VD 缺少驱动器, 将在引导时脱机%s         |
| 0x00f0 | 信息 | 引导时缺少 VD %s                 |
| 0x00f1 | 信息 | 引导时完全缺少前面的配置                |
| 0x00f2 | 信息 | 电池充电完成                      |
| 0x00f3 | 信息 | 机柜 %s 上的风扇 %d 速度已更改         |
# 表 A-2. 事件信息 / 续 /

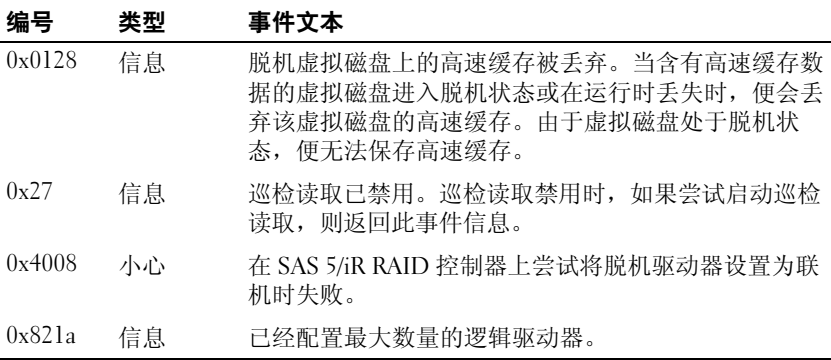

# 74 | Dell SAS RAID 存储管理器用户指南

# 词汇表

## BBU 存在

表示控制器在电源故障情况下是否具有提供电源的机载电池备用单元的控制 器属性。

## BGI 速率

表示以何种速率执行虚拟磁盘的后台初始化的控制器属性。

#### **BIOS**

基本输入 / 输出系统。计算机的 BIOS 储存在闪存芯片上。BIOS 控制以下内 容:微处理器和外围设备之间的通信 (例如键盘和视频适配器),以及多种 功能 (例如系统信息)。

## 背板

将主控制器板连接到外围设备 (例如磁盘驱动器)并通常提供到外围设备 的信号和电源连接的硬件组件。

## 产品名称

表示控制器的制造名称的控制器属性。

## 产品信息

表示经销商设定的驱动器型号编号的物理磁盘属性。

#### 重建

在某个物理磁盘出现故障后,在冗余虚拟磁盘中将所有数据重新生成至替换 磁盘。

尽管可能会导致磁盘子系统的性能稍有下降,但磁盘重建通常不会中断受影 响的虚拟磁盘的正常操作。

#### 重建率

在存储配置中的磁盘发生故障后,用于在新物理磁盘上重建数据的中央处理 器 (CPU) 资源的百分率。

## 重新创建率

执行重新创建操作的用户定义的速率。

## 初始化

在容错 RAID 级中,将零写到虚拟磁盘数据字段和产生相应奇偶校验,以使 虚拟磁盘处于 "就绪"状态的过程。初始化会删去物理磁盘上的所有先前 数据。磁盘组可在不进行初始化的情况下工作,但因为奇偶校验字段还没有 生成,因此磁盘组可能无法通过一致性检查。

#### 磁盘高速缓存策略

表示虚拟磁盘高速缓存是否启用、禁用或不更改其先前设置的虚拟磁盘属 性。

## 磁盘组

一种逻辑磁盘组,该磁盘组连接到可创建一个或多个虚拟磁盘的 RAID 控制 器,这样,磁盘组中的所有虚拟磁盘使用磁盘组中的所有物理磁盘。

## 磁盘子系统

磁盘和硬件的集合, 硬件负责控制磁盘, 并将其连接到一个或多个控制器。 这些硬件可以包括一个智能控制器, 或是可以直接连接到系统输入 / 输出总 线控制器的磁盘。

## 磁条大小

表示虚拟磁盘中使用的数据磁条大小的虚拟磁盘属性。对于 Dell PERC 5/i 控制器和 Dell PERC 6/i 控制器上的存储配置,磁条大小是用户可选择的。

## 大小

表示虚拟磁盘上存储空间的容量的虚拟磁盘属性。

## 带状划分

用于在虚拟磁盘中的所有物理磁盘上写入数据的技术。每个磁条包括连续的 虚拟磁盘数据地址,这些地址使用顺序模式以大小固定的单元映射到虚拟磁 盘中的每个物理磁盘。例如,如果虚拟磁盘包括五个物理磁盘,磁条从一到 五将数据写入物理磁盘,而不重复写入任何物理磁盘。磁条在每个物理磁盘 上所占用的空间是相同的。其自身的带状划分不提供数据冗余。与奇偶校验 结合的带状划分能够提供数据冗余。

#### 76 词汇表

## 当前写入策略

表示虚拟磁盘当前是否支持 Write back (回写)或 Write through (通过写) 模式的虚拟磁盘属性。

- 在 Write back (回写)模式中,当控制器高速缓存接收到一个事务处 理中的所有数据时,控制器会将数据传输完成信号发送给主机。
- 在 Write through (通过写)模式中,当磁盘子系统接收到一个事务处 理中的所有数据时,控制器会将数据传输完成信号发送给主机。

## 读取策略

表示当前读取策略模式的的控制器属性。在 Always read ahead (始终预读) 模式下,控制器在请求数据之前按顺序读取,并把额外的数据存储在高速缓 存存储器中,预计很快将需要这些数据。

如此可加速读取顺序数据,但对改善随机数据访问则成效不大。 在 No read ahead (非预读)模式下,预读功能将被禁用。在 Adaptive read ahead (自适应预读)模式下,如果两次最近的磁盘存取出现在顺序扇区 内, 则控制器开始使用预读。如果需要随机读取, 控制器回复为 No read ahead (非预读)模式。

## 访问策略

表示该虚拟磁盘允许的访问类型的虚拟磁盘属性。可能值为*读写、只读*或*拓* 绝。

## 非冗余配置

非冗余配置是带有两个或更多物理磁盘上的已带状划分数据而不带有磁盘镜 像或奇偶校验的 RAID 0 虚拟磁盘。它提供了高数据吞吐量,但在物理磁盘 出现故障的情况下没有提供保护。

## 分销商标识号

列出有关控制器的其他经销商标识号信息的控制器属性。

## 高速缓存

保存最近访问数据的快速内存。使用高速缓存可加速对相同数据的后继访 问。在主存储器中进行读写操作时,就会将一个备份及相应的主存储器地址 储存在高速缓存存储器中。高速缓存存储器软件监测随后要读取数据的地 址,以检查所需的数据是否已储存在高速缓存存储器中。如果所需数据已经 在高速缓存存储器中 (一次高速缓存命中),就会立即从高速缓存存储器中 读出数据,并放弃主存储器读取 (或不启动)。如果数据没有在高速缓存 (高速缓存未命中)中,就会从主存储器读取数据并储存在高速缓存存储器 中。

#### 高速缓存刷新间隔

表示数据高速缓存刷新频率的控制器属性。

## 高速缓存过程

使用高速存储器缓冲区来加速计算机系统整体读写性能的过程。可以高于访 问磁盘子系统的速度访问高速缓存。为改善读取性能,高速缓存中通常含有 最近访问过的数据,也包含来自邻接磁盘扇区的数据。为了提高写入性能, 高速缓存可根据其回写策略暂存数据。

## 格式化

把特定值写到物理磁盘的所有数据字段,来映射出不可读或不正常扇区的过 程。因为大多数物理磁盘在制造时已经格式化,所以通常仅在物理磁盘产生 许多介质错误时才进行格式化。

## 固件

存储在只读存储器 (ROM) 或可编程 ROM (PROM) 上的软件。固件通常 在一个系统刚刚打开时,负责它的例行操作。系统中的监控程序是一个典 型的例子, 它从磁盘或网络载入整个操作系统,然然后将控制权移交给操作 系统。

## 恢复虚拟磁盘

撤消新虚拟磁盘配置的方法。如果在 Configuration Wizard (配置向导)中 突出显示虚拟磁盘并单击 Reclaim (恢复)按钮,则将从虚拟磁盘配置中移 除各个磁盘驱动器。

#### 回写

在回写高速缓存模式下,当控制器高速缓存已接收了在某一次磁盘写入事务 处理中的全部数据时,控制器就会向主机发送一个数据传输完成信号。数据 根据控制器设置的策略写入磁盘子系统。这些策略包括: 脏 / 净高速缓存线 路容量、可用的高速缓存线路数量和从上一次高速缓存清除到目前的时间。

#### IO 策略

表示是否正在使用 Cached IO (高速缓存 IO) 或 Direct IO (直接 IO) 的 虚拟磁盘属性。在 Cached IO (高速缓存 IO)模式中,所有读取数据在高 速缓存存储器中缓存。在 Direct IO (直接 IO)模式中,读取数据不在高速 缓存存储器中缓存。数据被同时传送到高速缓存和主机。如果再次读取同一 数据块,则从高速缓存存储器读取。(IO Policy (IO 策略)适用于在特定 逻辑驱动器上进行读取。它并不影响 Read-ahead (预读)高速缓存。)

#### 介质错误计数

表示在磁盘介质上检测到的错误数目的物理驱动器属性。

#### 经销商标识号

表示经销商设定的控制器标识号的控制器属性。

#### 经销商信息

列出驱动器的经销商名称的物理驱动器属性。

#### 警报启用

表示是否启用了控制器的机载警报的控制器属性。

## 警报存在

表示控制器是否具有机载警报的控制器属性。如果存在并启用,则在某些错 误状态下响起警报。

## 警报启用

表示是否启用了控制器的机载警报的控制器属性。

## 警报存在

表示控制器是否具有机载警报的控制器属性。如果存在并启用,则在某些错 误状态下响起警报。

#### 词汇表 | 79

# 镜像

使用两个物理磁盘来提供完全数据冗余的过程,方法是在另一个物理磁盘上 维持一个物理磁盘数据的精确备份。如果一个物理磁盘出现故障,可以使用 另一个物理磁盘上的内容来维护系统的完整性和重建有故障的物理磁盘。

## 控制器

控制微处理器和内存之间或微处理器和外围设备 (例如物理磁盘)之间的 数据传输的芯片。 RAID 控制器通过执行 RAID 功能 (例如带状划分和镜 像)来提供数据保护。 Dell SAS RAID Storage Manager 运行于 Dell PERC 5/i、 PERC 6/i、 SAS 5/iR 和 SAS 6/iR 控制器上。

## 空位

在 Dell SAS RAID Storage Manager 中, 空位是可用于定义虚拟磁盘的磁盘 组中的一块闲置空间。

## 库

提供多种可由其它软件模块使用的相关功能的软件组件。

## 快速初始化

将零快速写入虚拟磁盘的第一个和最后一个扇区的初始化方式。这就允许在 后台运行初始化时即可开始将数据写入虚拟磁盘。

## 名称

表示虚拟磁盘的用户设定名称的虚拟磁盘属性。

## 默认写入策略

表明默认写入策略是 Write through (通过写) 还是 Write back (回写) 的虚 拟磁盘属性。在回写模式中,当控制器高速缓存接收到事务中的所有数据后 控制器后便向主机发送数据传输完成信号。在 Write through (通过写)模 式中, 当磁盘子系统接收到一个事务处理中的所有数据时, 控制器会将数据 传输完成信号发送给主机。

## NVRAM

"非易失性随机存取存储器"的缩写词。断开电源时,不会丢失其中所储存 数据的存储系统。 NVRAM 用于在 RAID 控制器上存储固件和配置数据。

#### 80 | 词汇表

## NVRAM 大小

表示控制器的 NVRAM 大小的控制器属性。

#### NVRAM 存在

表示控制器上是否存在 NVRAM 的控制器属性。

## 迁移

通过断开物理磁盘与一个控制器的连接并将其连接到另一个控制器,将虚拟 磁盘和热备用磁盘从一个控制器移动到另一个控制器的过程。新控制器上的 固件将检测并保留物理磁盘上的虚拟磁盘信息。

#### 强制大小

一种物理驱动器属性,表示磁盘驱动器被强制的大小,目的是使该磁盘驱动 器兼容名义上具有相同大小的其它磁盘驱动器。例如,某一制造商的 4 GB 驱动器可能为 4,196 MB,而另一制造商的 4 GB 驱动器则可能为 4,128 MB。 为了在一个存储配置的磁盘组中使用,这些驱动器中的每个可能被强制为 4,088 MB 的可用大小。

#### 强制模式

一种控制器属性,表示名义上相同容量的磁盘驱动器被强迫的大小,目的是 使这些磁盘驱动器在存储配置中可用。

#### RAID

由多个独立的磁盘驱动器组成的组,通过增加用于保存和访问数据的磁盘数 目来提供高性能。 RAID 磁盘组提高了输入 / 输出 (I/O) 性能和数据可用性。 对主机系统而言,磁盘驱动器组如同单个存储器单元,或多个逻辑磁盘。由 于可以同时访问多个物理磁盘,所以数据吞吐量得以提高。 RAID 配置还提 高了数据存储的可用性和容错能力。冗余 RAID 级 (RAID 级 1、 5、 6、 10、 50 和 60)可提供数据保护。

#### RAID 0

RAID 0 使用两个或更多磁盘驱动器上的数据带状划分以提供高数据吞吐 量,尤其适用于不要求数据冗余环境中的大文件。 PERC 5/i、 PERC 6/i、 SAS 5/iR 和 SAS 6/iR 控制器支持 RAID 0。

#### RAID 1

RAID 1 在一对磁盘驱动器上使用数据镜像以便将数据写入一个物理磁盘的 同时写入其它物理磁盘。 RAID 1 对于小数据库或其它需要完全数据冗余的 小应用程序有利。 PERC 5/i、 PERC 6/i、 SAS 5/iR 和 SAS 6/iR 控制器支持 RAID 1。

#### RAID 5

RAID 5 在三个或更多磁盘驱动器间使用数据带状划分和奇偶校验数据 (分 布式奇偶校验)来提供高数据吞吐量和数据冗余,尤其适用于需要随机存取 的应用程序。 PERC 5/i 控制器和 PERC 6/i 控制器支持 RAID 5。

#### RAID 6

RAID 6 在四个或更多磁盘驱动器间使用数据带状划分和双路奇偶校验 (分 布式奇偶校验)来提供高数据吞吐量和数据冗余,尤其适用于需要随机存取 的应用程序。 RAID 6 可从两个磁盘驱动器失效的故障中恢复。 PERC 6/i 控 制器支持 RAID 6。

#### RAID 10

RAID 10 (RAID 0 和 RAID 1 的组合) 在各镜像跨接间使用数据带状划分。 提供高速数据传输和完整的数据冗余。 PERC 5/i 控制器和 PERC 6/i 控制器支持 RAID 10。

#### RAID 50

RAID 0 和 RAID 5 的组合,它们在两个具有奇偶校验数据的磁盘组之间使用 数据带状划分。 它可提供高数据吞吐量和完整的数据冗余。 PERC 5/i 控制器和 PERC 6/i 控 制器支持 RAID 50。

#### RAID 60

RAID 0 和 RAID 6 的组合, 它们在两个具有奇偶校验数据的磁盘组之间使用 数据带状划分。它可提供高速数据吞吐量和完整的数据冗余。RAID 60 可从 跨接式阵列中所设置的每个 RAID 的两个磁盘驱动器失效故障中恢复。 PERC 6/i 控制器支持 RAID 60。

## RAID 级

专用于磁盘组的一组技术,可为主机环境提供更高的数据有效性和 / 或性能 特性。每个虚拟磁盘必须分配有一个 RAID 级。表示虚拟磁盘的 RAID 级的 虚拟磁盘属性。Dell PERC 5/i 控制器支持 RAID 级 0、1、5、10 和 50。Dell PERC 6/i 控制器支持 RAID 级 0、1、5、6、10、50 和 60。Dell SAS 5/iR 控 制器和 Dell SAS 6/iR 控制器支持 RAID 级 0 和 1。

## 热备用

可自动替代虚拟磁盘中的故障物理磁盘并防止数据丢失的备用物理磁盘。热 备用可专用于一个单一冗余磁盘组,也可以是控制器控制的所有磁盘组的全 局热备用池的组成部分。

当一个物理磁盘出现故障时,Dell SAS RAID Storage Manager 自动使用热备 用替代它并从故障物理磁盘重建数据到热备用。热备用可在 RAID 1、 RAID 5 和 RAID 10 存储配置中使用。

## 容错

容错是磁盘子系统的一种功能,可在每个磁盘组遭受单个驱动器故障时保持 数据的完整性和处理能力。 RAID 级 1、 5、 6、 10、 50 和 60 均采用容错技 术。

## 冗余

当配置中的一个物理磁盘故障时,防止数据丢失的存储配置的属性。

#### 冗余配置

在磁盘组中的物理磁盘上有可用于重建故障物理磁盘的冗余数据的虚拟磁 盘。冗余数据可以是磁盘组中多个物理磁盘间已带状划分的奇偶校验数据, 或者它还可以是存储在第二个物理磁盘上的数据的完整镜像副本。当配置中 的物理磁盘故障时,冗余配置保护数据。

## SAS

串行连接的 SCSI。 SAS 是一个串行、点对点、企业级的设备接口,利用了 "小型计算机系统接口" (SCSI) 协议集。与并行 SCSI 相比, SAS 接口提供 了改进的性能、简化的布线、更小的连接器、更少的针数和更低的电源要 求。

## **SATA**

"串行高级技术附件"的缩写词。一种物理存储接口标准。 SATA 是一个提 供设备之间点对点连接的串行链接。较少的串行布线可使系统中的通风更好 并允许使用较小的机箱设计。

## SCSI 设备类型

表示设备类型 (例如*磁盘驱动器*) 的物理驱动器属性。

#### 设备驱动程序

允许操作系统控制设备 (例如打印机)的软件。如果未在计算机上安装正 确的驱动程序,许多设备就会无法正常工作。

## 设备标识号

表示制造商设定的设备标识号的控制器属性或物理磁盘属性。

#### 设备端口计数

表示控制器上端口数目的控制器属性。

## 适配器

通过将一个总线或接口的协议转换到另一个总线或接口的方式来使计算机系 统访问外围设备的设备。适配器还可提供其他特殊功能。例如, RAID 控制 器是一种提供 RAID 功能的适配器。适配器可驻留在系统板或添加式卡上。 适配器的其它例子包括网络和 SCSI 适配器。

#### 通过写

在通过写高速缓存模式下,当磁盘子系统收到所有数据并完成将事务写入磁 盘后,控制器给主机发送一个数据传输完成信号。

## 脱机

当物理磁盘是虚拟磁盘的一部分并且不能通过虚拟磁盘访问物理磁盘时,此 物理磁盘即处于脱机 状态。

#### 外部配置

已存在于安装在计算机系统中的物理磁盘替换集上的 RAID 配置。Dell SAS RAID Storage Manager 允许将现有的配置导入到 RAID 控制器, 或将其清除 以创建新配置。

## 无法修复错误计数

列出在连接到控制器的物理磁盘上检测到的无法修复错误的数目的控制器属 性。如果错误计数达到某个等级,物理磁盘将被标记为 故障 (Failed)。

#### 物理磁盘 (PD)

具有非易失性特点并可随机寻址的用于存储数据的设备。物理磁盘可重写, 通常被称为磁盘驱动器。

#### 物理驱动器状态

表示驱动器状态的物理驱动器属性。物理磁盘可处于以下状态之一:

- 非配置良好: RAID 控制器可访问但没有配置为虚拟磁盘或热备用中的 一部分的磁盘。
- 热备用:配置为热备用的物理磁盘。
- 联机:可通过 RAID 控制器访问并将成为虚拟磁盘的一部分的物理磁 盘。
- 重建:为恢复虚拟磁盘的完整冗余而正在写入数据的物理磁盘。
- 故障:最初配置为 "联机"或 "热备用"的物理磁盘,但其中的固件 检测到不可恢复的错误。
- 非配置不正常:其中的固件检测到不可恢复错误的物理磁盘;该物理 磁盘 "未配置良好"或该物理磁盘无法初始化。
- 丢失:曾 "联机"但已从其位置移除的物理磁盘。
- 脱机 : 属于虚拟磁盘一部分,但涉及到 RAID 配置时带有无效数据的物 理磁盘。
- 无:带有不受支持的标记集的物理磁盘。"非配置良好"的或 "脱机" 的已完成了移除操作准备工作的物理磁盘。

#### 物理驱动器类型

表示驱动器特性的物理驱动器属性。

## 写入策略

请参阅默认写入策略。

## 修订级

表示磁盘固件修订级的物理磁盘属性。

## 虚拟磁盘 (VD)

由 RAID 控制器从一个或多个物理磁盘创建的存储单元。虽然可通过多个物 理磁盘创建虚拟磁盘,但操作系统仍会将其视为单个磁盘。根据所采用的 RAID 级,虚拟磁盘可在磁盘出现故障时保留冗余数据。

## 虚拟磁盘状态

表示虚拟磁盘状态的虚拟磁盘属性。实例包括 Optimal (最佳)和 Degraded (降级)。

## 序列号

表示制造商设定的序列号的控制器属性。

## 巡检读取

在存储配置中检查物理磁盘,以查找可能导致驱动器故障和丢失数据的物理 磁盘错误的过程。巡检读取操作可以在访问主机前发现或有时甚至可以修复 物理磁盘的潜在问题。这有助于提高整个系统的性能,因为正常 I/O 操作过 程中可能不需要错误恢复。

## 巡检读取速率

在计算机系统上运行巡检读取操作的用户定义的速率。

## 一致性检查

一种验证虚拟磁盘中带有冗余 RAID 级的所有磁条均一致并自动修复任何错 误的操作。对于 RAID 1 磁盘组, 该操作验证每个磁条的镜像数据的正确性。

## 一致性检查速率

在计算机系统上运行一致性检查操作的速率。

#### 86 | 词汇表

## 原始大小

表示在应用任何 "强制模式"减小驱动器的大小之前驱动器的实际完整大 小的物理驱动器属性。

# 阵列

请参阅磁盘组。

# 主机接口

表示由计算机主机系统使用的接口类型的控制器属性:例如, PCIX。

## 主机端口计数

表示当前使用的主机数据端口数目的控制器属性。

# 主机系统

安装了控制器的任何计算机系统。大型机、工作站和独立台式机系统都可以 视为主机系统。

# 88 | 词汇表

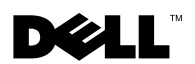

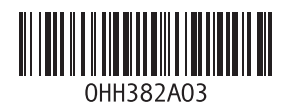

中国印制 . 用再生纸印制 .